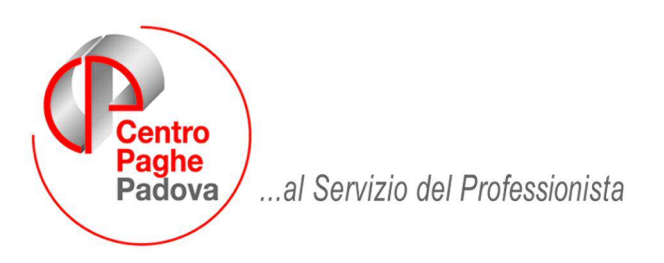

M:\Manuali\Circolari\_mese\2008\02\C0802.DOC

# CIRCOLARE del 20/02/2008 - PROGRAMMI

## SOMMARIO

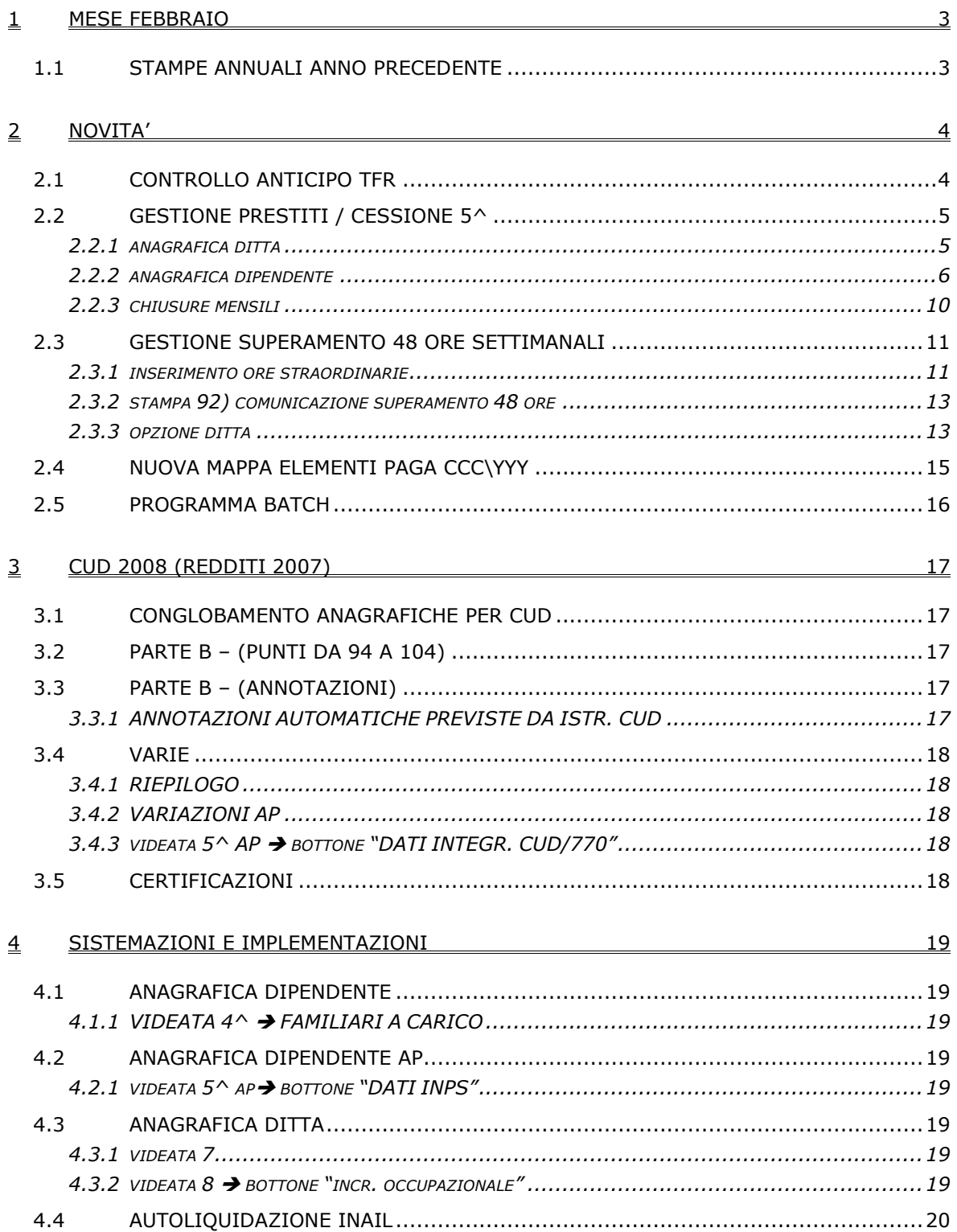

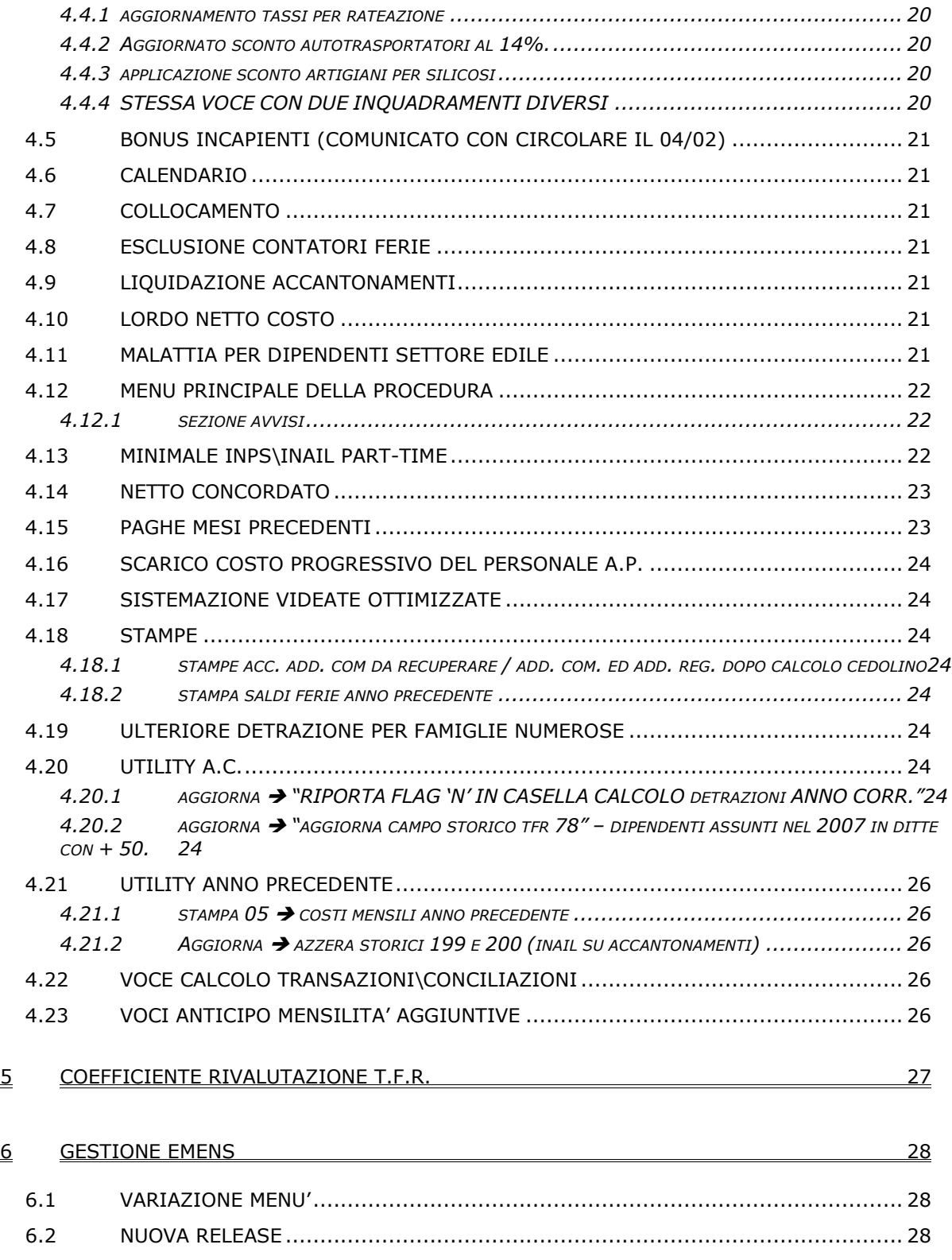

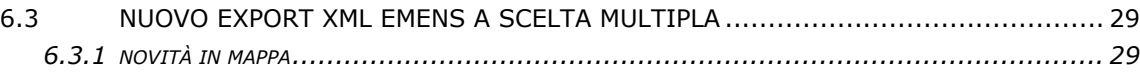

## <span id="page-2-0"></span>**1 MESE FEBBRAIO**

#### **1.1 STAMPE ANNUALI ANNO PRECEDENTE**

Ricordiamo che con le circolari di aggiornamento del 30/01 e 04/02 abbiamo attivato le stampe

- > stampa distinta accantonamento t.f.r. al 31/12/2007 (PSTTFRB\_)
- stampa riepilogo spese del personale (BPYA07)

## <span id="page-3-0"></span>**2 NOVITA'**

Recependo le necessità di molti Utenti, abbiamo implementato la procedura con degli accorgimenti utili sia ad evitare errori, che ad agevolare la gestione paghe nello Studio.

Di seguito riportiamo le spiegazioni utili ad una corretta gestione su:

- > anticipi TFR con il rispetto della normativa vigente,
- $\triangleright$  gestione di più prestiti per lo stesso dipendente,
- $\triangleright$  gestione dello straordinario al superamento delle 48 ore settimanali,
- nuova videata per erogare i compensi a collaboratori e stagisti
- nuova stampa del TFR (già attiva con aggiornamento 18/02)

### **2.1 CONTROLLO ANTICIPO TFR**

In caso di anticipo tfr abbiamo introdotto un controllo per verificare se lo stesso supera o meno il 70% del tfr maturato.

Nella maschera per l'inserimento e variazione dei movimenti è stata inserita una nuova opzione - spuntata in automatico dal centro - che esegue il controllo sull'anticipo:

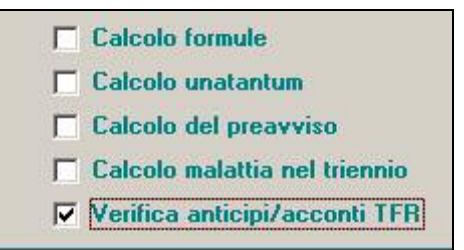

Se l'Utente non vuole il controllo di quanto erogato, è sufficiente togliere il flag.

Alla fine dell'inserimento dei movimenti mensili, se inserita la voce 0428,

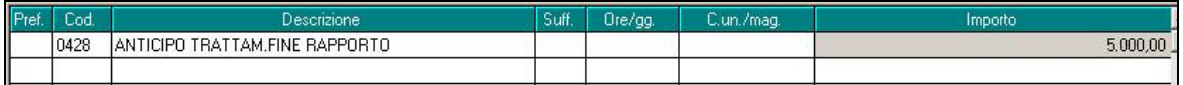

uscirà una maschera con l'elenco dei dipendenti a cui è stato dato un anticipo di TFR:

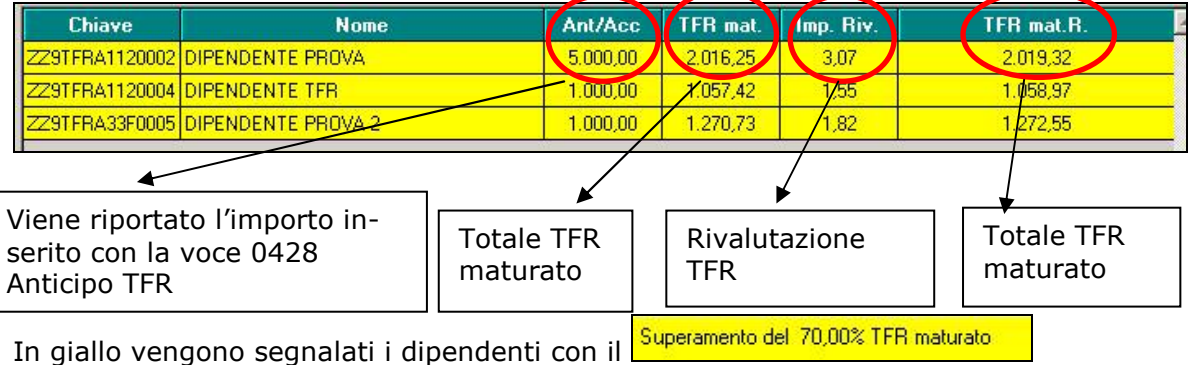

Se si desidera variare l'importo in modo da rientrare nei limiti previsti dalla normativa, è sufficiente posizionarsi nella casella dell'importo, digitare il nuovo valore e quindi cliccare sul tasto *Ricalcola*:

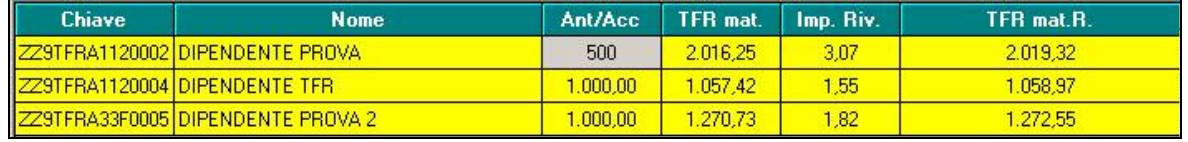

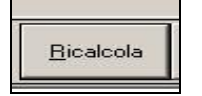

<span id="page-4-0"></span>In automatico il programma procede al controllo dell'anticipo e se il nuovo importo erogato rientra nella quota del 70% del TFR maturato la riga diventa bianca:

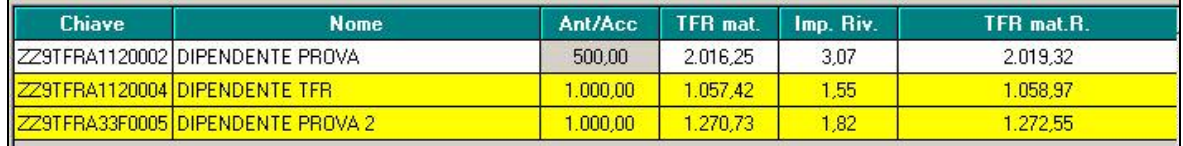

Nel movimento del dipendente la voce viene aggiornata in automatico con il nuovo importo:

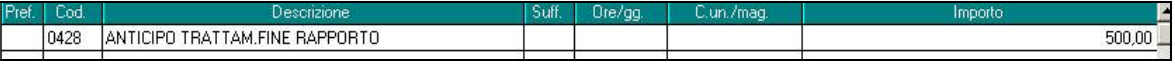

#### **E' possibile variare solo un dipendente per volta.**

Anche per questa opzione è possibile memorizzare la scelta in "movimento ditta", settima videata: in questo modo, la spunta risulterà automatica anche nei mesi successivi.

#### **2.2 GESTIONE PRESTITI / CESSIONE 5^**

Abbiamo implementato il programma per poter gestire fino a 5 prestiti e/o cessioni del 5^ da trattenere mensilmente al dipendente.

Di seguito si riportano le istruzioni per la compilazione in anagrafica ditta e dipendente per la relativa gestione.

#### **2.2.1 ANAGRAFICA DITTA**

In anagrafica ditta è possibile inserire fino a 30 descrizioni degli enti cui va versata la trattenuta del prestito o cessione del 5^: richiamando l'anagrafica 8 e selezionando il nuovo bottone

"*Prestiti*" **Alle Prestiti** in si accede alla videata nella quale specificare gli enti cui versare le trattenute effettuate ai dipendenti per trattenuta rata prestito / cessione del 5^.

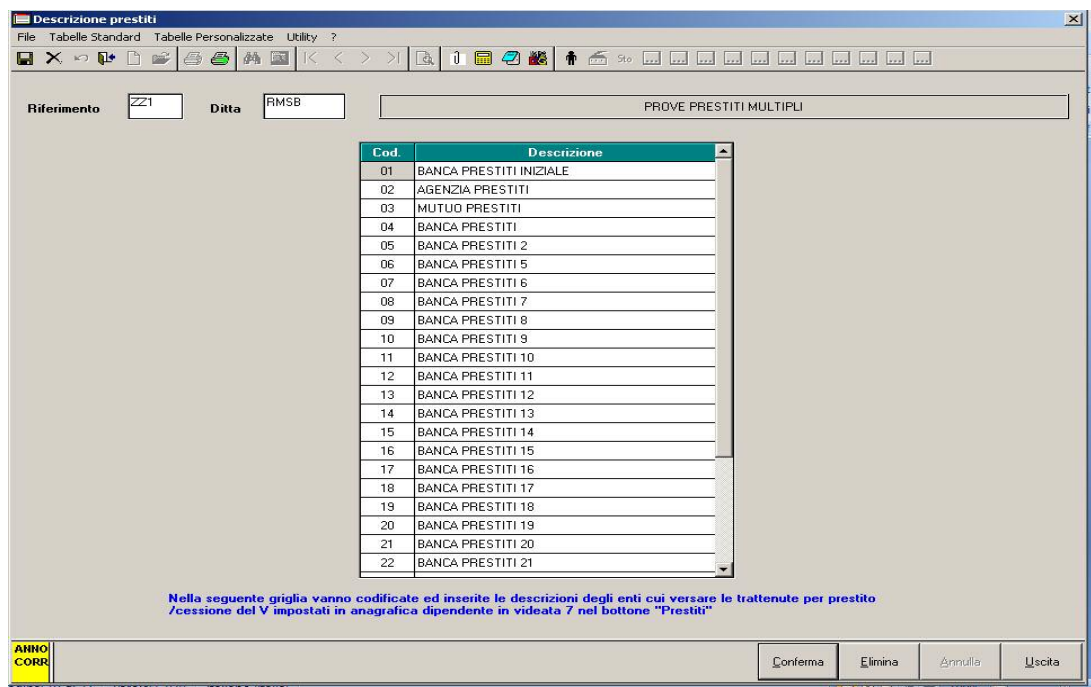

Nella colonna "*Cod.*" indicare un codice di 2 caratteri numerico.

Nella colonna "*Descrizione*" riportare la descrizione dell'ente cui versare le trattenute effettuate al dipendente.

#### <span id="page-5-0"></span>**2.2.2 ANAGRAFICA DIPENDENTE**

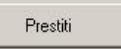

Da anagrafica dipendente 7^videata cliccare il nuovo bottone "*Prestiti*" per accedere alla videata gestione per le trattenute prestiti / cessione del 5^ ai dipendenti.

Esempio di compilazione:

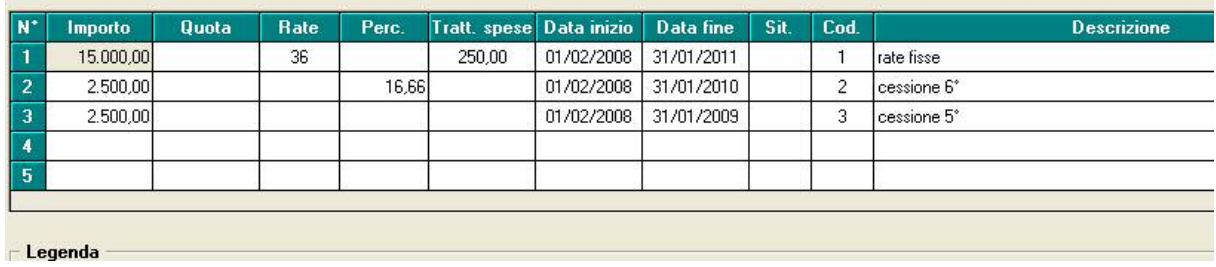

Per semplificare, compilare:

*riga 1 dell'esempio -* prestito con trattenuta in cifra fissa mensile: importo, numero rate previste, data inizio e data fine, Codice => da scegliere con la F4 in base alla codifica precedentemente fatta in ditta.

*riga 2 dell'esempio* – cessione del 6° dello stipendio: importo, percentuale calcolata dall'Utente, data inizio e fine, Codice=> da scegliere con la F4 in base alla codifica precedentemente fatta in ditta.

*Riga 3 dell'esempio –* cessione del 5° dello stipendio: importo, data inizio e fine, Codice=> da scegliere con la F4 in base alla codifica precedentemente fatta in ditta.

- $\checkmark$  Se previste spese a carico del dipendente, inserire la quota mensile da trattenere;
- $\checkmark$  Per sospendere per un mese la trattenuta, inserire S nel campo "Sit."

Nello specifico, i campi della griglia si compilano nel seguente modo:

#### *CESSIONE DEL 5^*

Per effettuare la trattenuta del 5^ sul netto del cedolino compilare i seguenti campi storici in anagrafica dipendente:

- Colonna "*Importo*": indicare l'importo totale da trattenere.
- Colonna "*Quota*": (la compila il programma a fine mese) l'importo della trattenuta effettuata verrà storicizzato nella suddetta colonna, tale casella verrà incrementato tutti i mesi degli importi delle quote trattenute.

All'ultimo mese di trattenuta per la cessione del 5^, dopo aver calcolato il 20% od altra percentuale inserita, viene verificato se la differenza della casella "Importo" meno casella "Quota" è inferiore a tale percentuale.

In tal caso verrà applicata la differenza del valori presenti nella citate caselle.

#### **Attenzione:**

 $\blacktriangleright$  la trattenuta per la cessione del 5^ viene applicata anche su TFR erogato (anticipi o liquidazione) per cessazione del rapporto di lavoro.

Anche in questo caso il programma verifica se la differenza della casella "*Importo*" meno casella "*Quota*" è inferiore al quinto ed applica, eventualmente, la differenza dei valori presenti nella citate caselle.

A cura utente l'inserimento della relativa voce, a seconda del rigo cui è inserito l'importo da trattenere, con l'importo desiderato per inibire il calcolo automatico.

A tale proposito, in caso di cessazione di dipendenti che hanno in corso trattenute sullo stipendio, se il valore della casella "*Importo*" è maggiore del valore della casella "*Quota*" in almeno una delle 5 righe della griglia, entrando nel movimento definitivo verrà proposto il seguente messaggio di avviso:

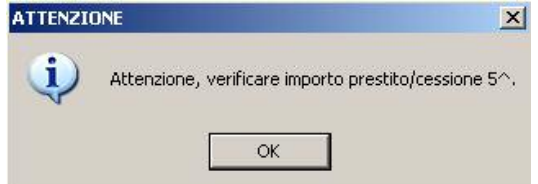

cliccare sul tasto "*OK*" e procedere all'inserimento dei dati.

> la trattenuta per la cessione del 5^ viene calcolata in percentuale sul netto considerando solamente eventuali trattenute inserite in righi precedenti la stessa. Ad esempio se inserita la "trattenuta del 5<sup>^</sup>" nella prima riga ed una "trattenuta prestito" nella seconda riga la percentuale del 5<sup> $\land$ </sup> verrà applicata sul netto non considerando la "trattenuta prestito" indicata nella 2^ riga. Si consiglia pertanto, in presenza di più trattenute, di inserire la trattenuta per

cessione del 5^ nell'ultima riga disponibile.

- Colonna "*Rate*": il dato non va compilato per la gestione della cessione del 5^.
- Colonna "*Perc.*": in automatico viene applicata la percentuale 20% corrispondente al 5^; per indicare una percentuale diversa indicare il valore.

Esempio: per applicare la trattenuta del  $6^{\circ}$  nel campo storico indicare il valore 16,66  $(100 / 6 = 16,66)$ .

Se compilata la casella "*Perc.*" non sarà possibile compilare la casella "*Rate*"; se compilate entrambe al Conferma verrà proposto il seguente messaggio:<br> **Laute de la Percenta della Percenta della Confer** 

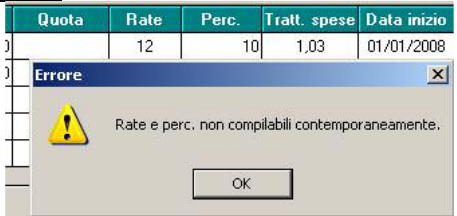

Se presenti importi per assegni nucleo familiare gli stessi verranno tolti dal netto prima del calcolo della trattenuta.

- Colonna "*Tratt. spese*": inserire l'importo da trattenere al dipendente per spese di versamento della cessione del 5^ all'ente.
- Colonna "*Data inizio*": inserire la data di inizio del versamento per cessione del 5^.
- Colonna "*Data fine*": inserire la data presunta di fine del versamento per cessione del 5^. Se indicata la data di fine nello scadenziario prodotto dal Centro il dipendente verrà riportato nella stampa un mese prima della scadenza.
- Colonna "*Sit.*": nella seguente casella può essere inserita un'opzione per bloccare la trattenuta del 5^.

Inserire opzione "*S*" per non calcolare e trattenere nel cedolino la cessione del 5^.

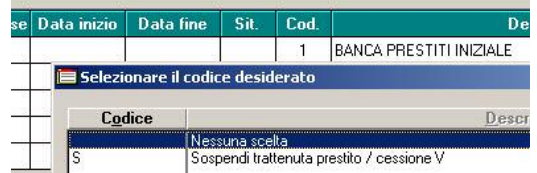

• Colonna "*Codice*": inserire il codice dell'ente cui versare la cessione del 5^ se inserito in anagrafica dipendente videata 8 bottone "*Prestiti*".

Con il tasto F4 sarà possibile richiamare la videata con gli enti inseriti in anagrafica dipendente.

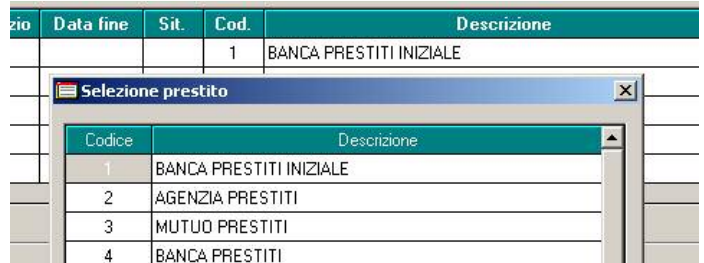

• Colonna "*Descrizione*": in automatico viene riportata la descrizione dell'ente come da codice inserito nella colonna "*Cod.*". La casella non è modificabile.

Nel cedolino verranno proposte le sequenti voci per trattenuta cessione del  $5^{\wedge}$  e per l'eventuale voce di trattenuta spese.

- Inserimento al rigo 1 vengono esposte le seguenti voci paga: 0636 "*CESSIONE DEL 5' NR 1*" 0669 "*TRATTENUTA SPESE NR 1*"
- Inserimento al rigo 2 vengono esposte le seguenti voci paga: 0685 "*CESSIONE DEL 5' NR 2*" 0689 "*TRATTENUTA SPESE NR 2*"
- Inserimento al rigo 3 vengono esposte le seguenti voci paga: 0686 "*CESSIONE DEL 5' NR 3*"

0690 "*TRATTENUTA SPESE NR 3*"

- Inserimento al rigo 4 vengono esposte le seguenti voci paga: 0687 "*CESSIONE DEL 5' NR 4*" 0691 "*TRATTENUTA SPESE NR 4*"
- Inserimento al rigo 5 vengono esposte le seguenti voci paga: 0688 "CESSIONE DEL 5' NR 5" 0692 "*TRATTENUTA SPESE NR 5*"

Di seguito si riporta un esempio di cedolino con inserito al rigo 1 una trattenuta per prestito ed al rigo 2 una cessione del 5^.

#### Anagrafica dipendente:

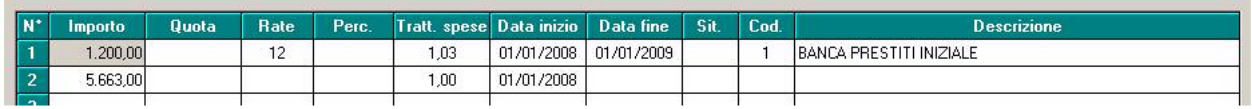

Cedolino:

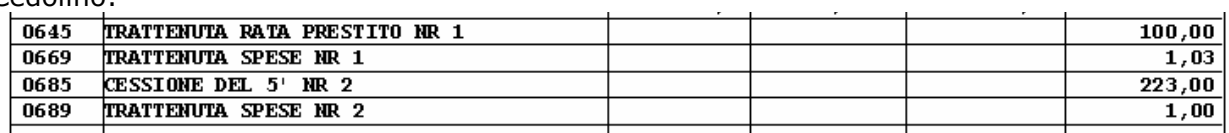

#### *TRATTENUTA DEL PRESTITO*

*Per effettuare la trattenuta del 5^ sul netto del cedolino compilare i seguenti campi storici in anagrafica dipendente:* 

- Colonna "*Importo*": indicare l'importo totale da trattenere.
- Colonna "*Quota*": l'importo della trattenuta effettuata verrà storicizzato nella suddetta colonna, tale casella verrà incrementato tutti i mesi degli importi delle quote trattenute.

*All'ultimo mese di trattenuta per la cessione del 5^, dopo aver calcolato il 20% od altra percentuale inserita, viene verificato se la differenza della casella "*Importo*" – casella "*Quota*" è inferiore ed in tal caso verrà applicata la differenza del valori presenti nella citate caselle.* 

#### **Attenzione:**

- $\blacktriangleright$ la trattenuta per la cessione del  $5^{\wedge}$  viene applicata anche sul TFR erogato, anticipi o liquidazione per cessazione del rapporto di lavoro.
	- La rata viene comunque trattenuta fino a capienza del netto.

In caso di cessazione nel cedolino del dipendente verrà effettuata la trattenuta sempre sul netto comprensivo anche delle quote del TFR se erogato, anche in questo caso viene verificata se la differenza della casella "*Importo*" – casella "*Quota*" è inferiore ed in tal caso verrà applicata la differenza del valori presenti nella citate caselle. A cura utente l'inserimento della relativa voce, a seconda del rigo cui è inserito l'importo da trattenere, con l'importo desiderato per inibire il calcolo automatico e se non si vuole calcolare la trattenuta anche sulle TFR erogato.

A tale proposito in caso di cessazione di dipendenti che hanno in corso trattenute sullo stipendio, importo della casella "*Importo*" maggiore dell'importo della casella "*Quota*", in almeno una delle 5 righe della griglia, entrando nel movimento definitivo verrà proposto il seguente messaggio di avviso:

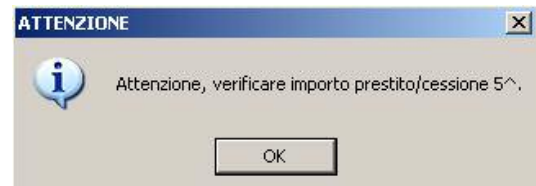

cliccare sul tasto "*OK*" e procedere all'inserimento dei dati.

• Colonna "*Rate*": indicare il numero delle rate da applicare.

*In automatico il programma in elaborazione calcola l'importo da trattenere dividendo il valore della casella "Importo" con il valore della casella "Rate" l'importo determinato viene esposto nel cedolino con la relativa voce paga.* 

*Ad esempio se nella casella "Importo" è inserito il valore 1.200,00 e nella casella "Rate" il numero 12 nel cedolino verrà esposta la relativa voce paga con importo di 100,00.* 

• Colonna "*Perc.*": il dato non va compilato per la gestione della trattenuta del prestito. Se compilata la casella "*Perc.*" non sarà possibile compilare la casella "*Rate*" se compilate entrambe quando verrà cliccato il tasto "*Conferma*" verrà proposto il seguente messaggio:

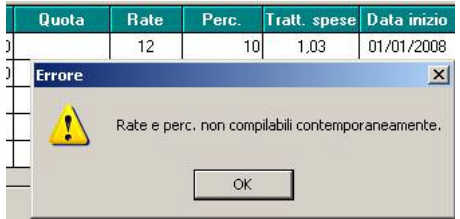

Cliccare il tasto "OK" per chiudere il messaggio e cancellare il dato non corretto prima di cliccare di nuovo il tasto "*Conferma*".

Se presenti importi per assegni nucleo familiare gli stessi verranno tolti dal netto prima del calcolo della trattenuta.

- Colonna "*Tratt. spese*": inserire l'importo da trattenere al dipendente per spese di versamento della rata del prestito all'ente.
- Colonna "*Data inizio*": inserire la data di inizio del versamento della rata del prestito
- Colonna "*Data fine*": inserire la data di fine del versamento della rata del prestito all'ente, se indicata la data di fine nello scadenziario prodotto dal Centro con le chiusure mensili un mese prima della scadenza il dipendente verrà riportato nella stampa.
- Colonna "*Sit.*": nella seguente casella può essere inserita un'opzione per bloccare la trattenuta della rata del prestito.

Inserire opzione "*S*" per non calcolare e trattenere nel cedolino la rata del prestito.

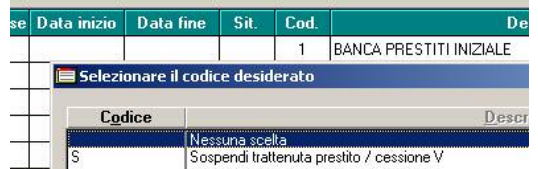

- Colonna "*Codice*": inserire il codice dell'ente cui versare la rata del prestito se inserito in anagrafica dipendente videata 8 → bottone "*Prestiti"*.
	- Se posizionati nella suddetta casella con il tasto F4 sarà possibile richiamare la videata con gli enti inseriti in anagrafica dipendente.

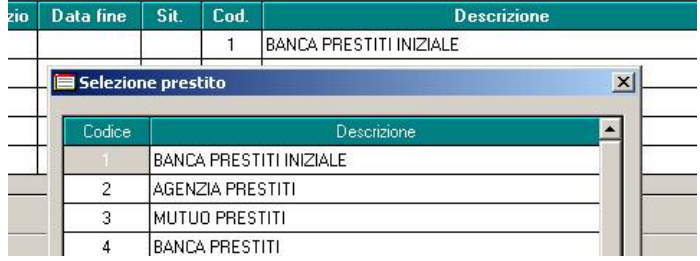

• Colonna "*Descrizione*": in automatico viene riportata la descrizione dell'ente come da codice inserito nella colonna "*Cod.*". La casella non può essere compilata.

Nel cedolino verranno proposte le seguenti voci per trattenuta rata del prestito e per l'eventuale voce di trattenuta spese.

- Inserimento al rigo 1 vengono esposte le seguenti voci paga: 0645 "*TRATTENUTA RATA PRESTITO NR 1*" 0669 "*TRATTENUTA SPESE NR 1*"
- Inserimento al rigo 2 vengono esposte le seguenti voci paga: 0681 "*TRATTENUTA RATA PRESTITO NR 2*" 0689 "*TRATTENUTA SPESE NR 2*"
- Inserimento al rigo 3 vengono esposte le seguenti voci paga: 0682 "*TRATTENUTA RATA PRESTITO NR 3*" 0690 "*TRATTENUTA SPESE NR 3*"
- Inserimento al rigo 4 vengono esposte le seguenti voci paga: 0683 "*TRATTENUTA RATA PRESTITO NR 4*" 0691 "*TRATTENUTA SPESE NR 4*"
- Inserimento al rigo 5 vengono esposte le seguenti voci paga: 0684 "*TRATTENUTA RATA PRESTITO* NR 5" 0692 "*TRATTENUTA SPESE NR 5*"

<span id="page-9-0"></span>Di seguito si riporta un esempio di cedolino con inserito nei primi 3 righi la trattenuta per prestito.

Anagrafica dipendente:

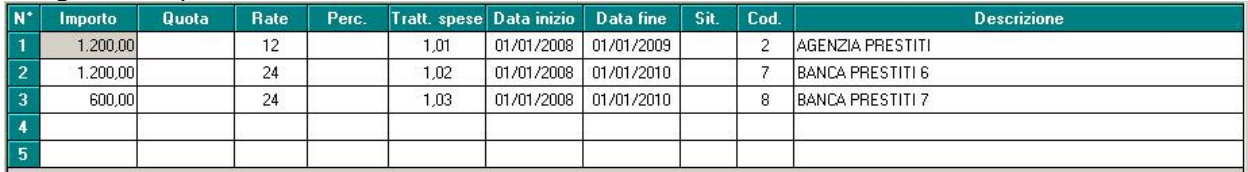

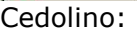

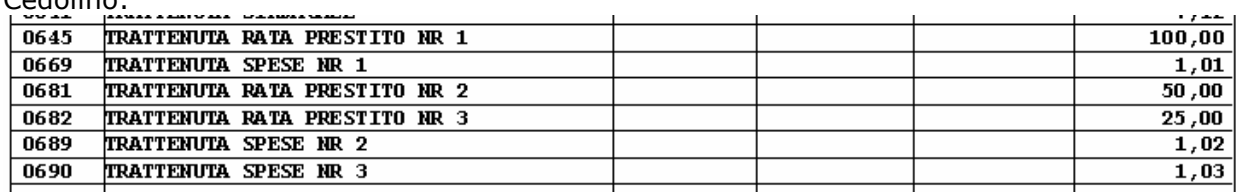

#### *Attenzione per entrambi in casi, cessione del 5^ e prestito con rateizzazione:*

- non vengono gestiti i cambi qualifica.
- A cura Utente la cancellazione dei valori inseriti nella videata, se compilati, nelle posizioni Q o P.

In caso cambio qualifica nel corso del mese, posizione P e con cessione del 5^, a cura Utente l'inserimento della relativa voce paga considerando anche la trattenuta da effettuare per il cedolino della posizione P.

- si fa presente che l'importo delle voci paga per cessione del  $5^{\circ}$  o trattenuta rata prestito viene comunque storicizzato in anagrafica dipendente videata 7  $\rightarrow$  bottone "*Prestiti*" nella colonna "*Quota*" al rigo di riferimento della voce anche se inserita come voce fissa o direttamente nel movimento
- non viene effettuata la trattenuta per dipendenti in aspettativa, posizione A, e per i dipendenti in servizio di leva, posizione S.
- se netto negativo le voci paga non vengono calcolate.
- in presenza di Netto Concordato, dati impostati in anagrafica dipendente videata 5  $\rightarrow$ bottone Netto concordato, viene comunque rispettato il netto impostato e di conseguenza la trattenuta non viene effettuata sul netto concordato.
- se non viene effettuata la trattenuta della cessione del  $5^{\circ}$  o rata del prestito per incapienza del netto viene comunque trattenuta la relativa voce paga per spese (0669  $-0689 - 0690 - 0691 - 0692$ ) se inserito valore per lo stesso rigo, alla colonna "*Tratt. spese*".
- La stampa per il versamento delle quote trattenute al dipendente"*Stampa distinta cessione del 5^ stipendio e prestiti (BPYS126L)*" per il momento gestisce solo i valori inseriti nel primo rigo.

La stessa verrà modificata quanto prima per la gestione di tutti e 5 i prestiti e/o cessione del 5^ inseriti in anagrafica dipendente videata 7 bottone "*Prestiti*".

## **2.2.3 CHIUSURE MENSILI**

Con le chiusure del mese di gennaio abbiamo cancellato i valori presenti nei campi storici sotto riportati e gli stessi vengono riportati in anagrafica dipendente videata  $7 \rightarrow$  bottone "*Prestiti*" nella griglia a rigo 1 come di seguito riportato:

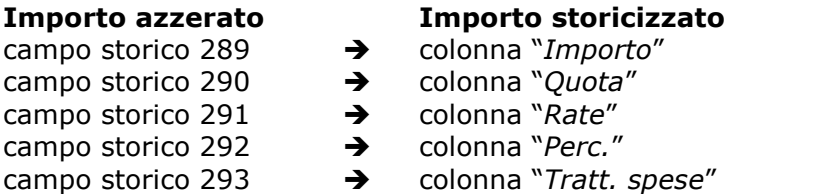

Ad esempio se in anagrafica dipendente erano presenti valori nei campi storici suddetti

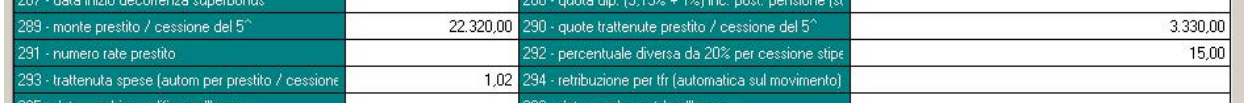

Con le chiusure del mese i campi storici sono stati azzerati ed i valori riportati nella griglia del bottone "*Prestiti*" al rigo 1 comprensivi della quota trattenuta nel mese di gennaio 2008.

<span id="page-10-0"></span>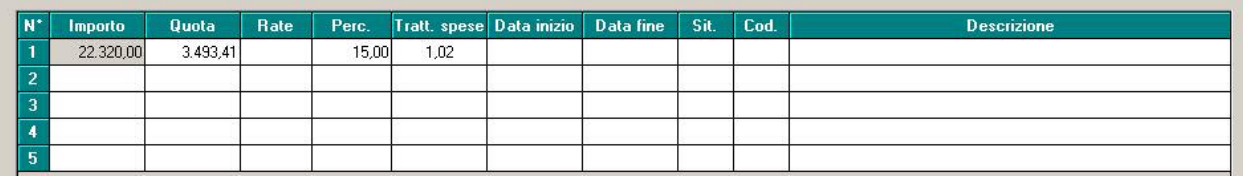

Abbiamo inoltre prodotta una stampa dal Centro con i dipendenti cui vengono azzerati i campi storici.

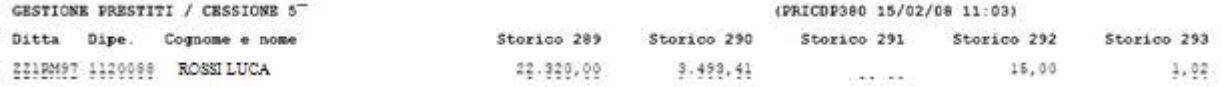

Gli Utenti interessati, hanno ricevuto la stampa in PDF via mail il 21/02/2008.

#### **2.3 GESTIONE SUPERAMENTO 48 ORE SETTIMANALI**

#### **2.3.1 INSERIMENTO ORE STRAORDINARIE**

Da questo mese è possibile la gestione per il controllo del superamento delle 48 ore settimanali.

Prima di tutto è necessario inserire una delle opzioni presenti in anagrafica ditta, 10° videata-Stampe, scelta 41:

Stampa superamento 48 ore settimanali, attraverso lavoro straordinario (BPYSLSTR).

Le possibilità opzionabili sono tre:

A: scadenza annuale;

 $-41$ 

- Q: scadenza quadrimestrale;
- S: scadenza semestrale.

Questa opzione permette di visualizzare due stampe: una dopo il calcolo del cedolino ed un'altra nella procedura 365 suddivisa, in base all'opzione selezionata, per quadrimestre, semestre o per anno. Quest'ultima stampa sarà, però, visionabile solo a partire dalle chiusure mensili di febbraio quando il dato si sarà storicizzato nel 365.

Il nuovo sistema permette la gestione del superamento delle 48 ore settimanali sia con l'inserimento dei movimenti a totali, a calendario e a eventi:

A TOTALI:

una volta inserite le voci di straordinario e confermata la videata si apre in automatica una nuova finestra in cui è necessario inserire per ogni settimana le ore che vanno a superare le 48 ore settimanali e spuntare le settimane interessate:

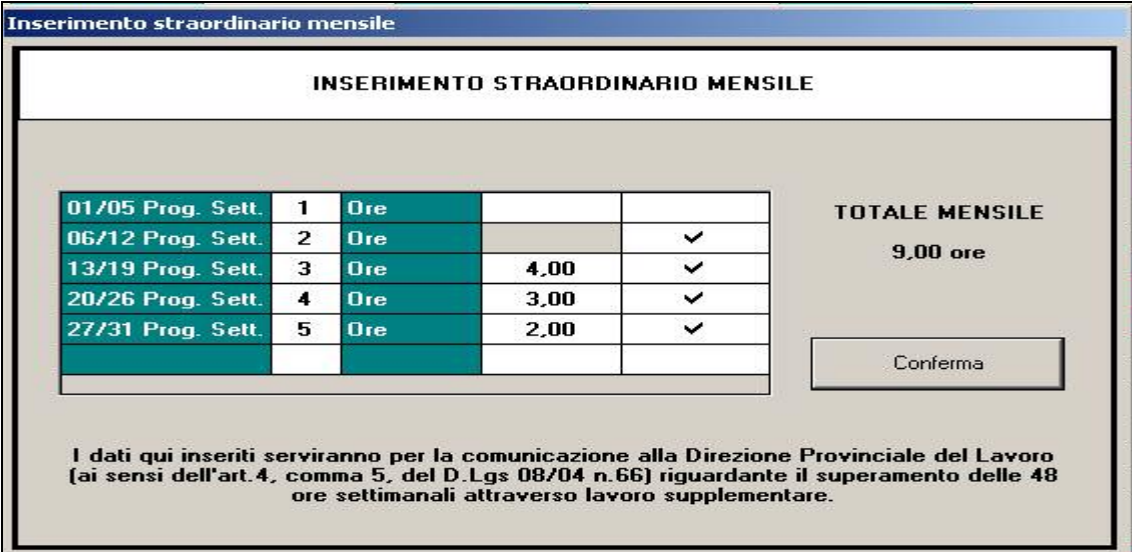

A destra viene riportato il totale mensile in base alle ore che vengono inserite.

E' possibile inoltre non riportare alcuna ora ma comunque spuntare la casella della settimana ed in automatico verrà considerata idonea per il conteggio del superamento delle 48 ore e riportata quindi nella relativa stampa.

#### - **A CALENDARIO:**

Nei movimenti a calendario una volta inseriti i giustificativi di straordinario e confermato tramite il pulsante Conferma viene visualizzata la seguente mappa che riporta in automatico tutte le ore di straordinario come ripartite in calendario:

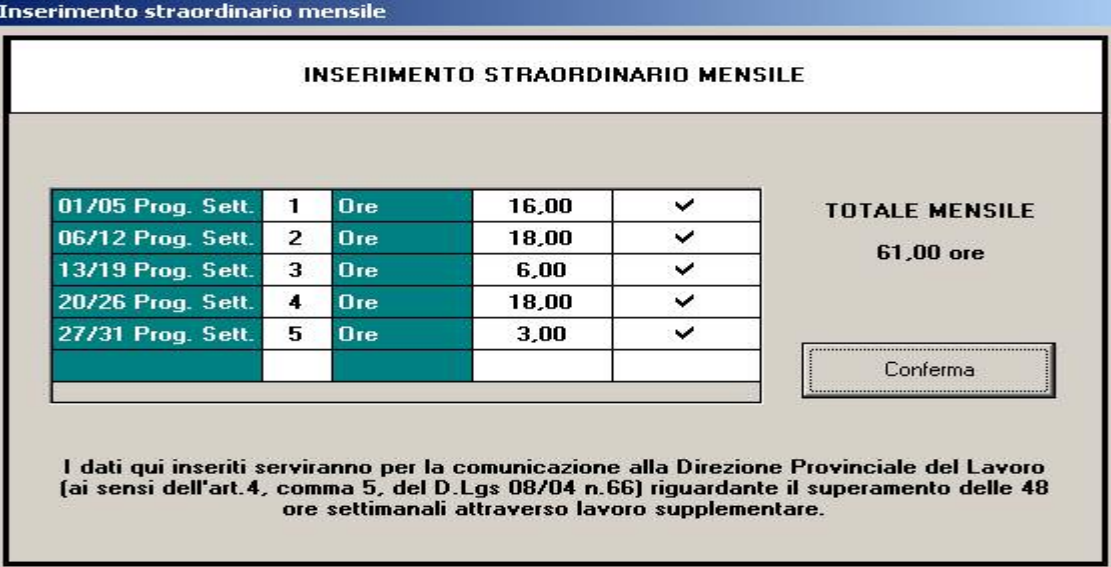

Anche questa mappa permette di variare le spunte e le ore segnate, in quest'ultimo caso una volta confermata viene visualizzata la seguente domanda:

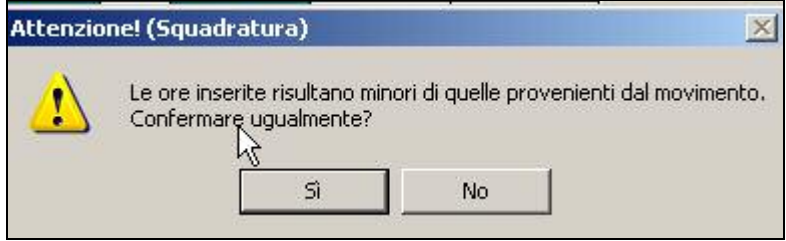

Se si sceglie Si il programma tiene conto della modifica, se si sceglie NO si ritorna alla mappa di cui sopra.

#### **AD EVENTI**

Una volta inseriti i movimenti ad eventi e confermato tramite il bottone Conferma comparirà la solita mappa per l'inserimento dello straordinario mensile suddividendo le ore di straordinario come inserite nella gestione eventi:

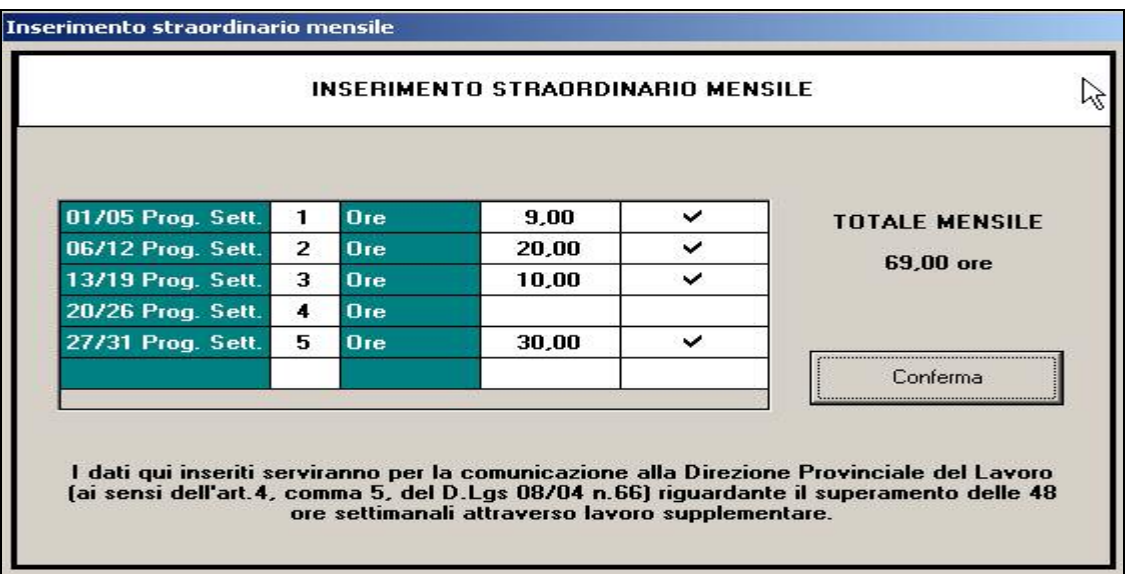

Anche questa mappa permette di variare le spunte e le ore segnate, in quest'ultimo caso una volta confermata viene visualizzata la seguente domanda:

<span id="page-12-0"></span>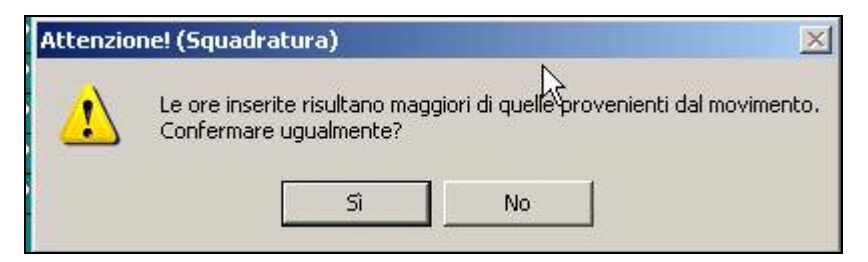

Se si sceglie Si il programma tiene conto della modifica, se si sceglie NO si ritorna alla mappa di cui sopra.

#### **2.3.2 STAMPA 92) COMUNICAZIONE SUPERAMENTO 48 ORE**

Dopo l'elaborazione della ditta è possibile visualizzare la seguente stampa che riporta il totale dei dipendenti che per ciascuna settimana hanno superato il limite delle 48 ore settimanali inserite come indicato nel paragrafo precedente:

```
OGGETTO: Lavoro straordinario - Comunicazione ai sensi dell'art. 4, comma 5, del
        D.Las 08/04/2003 n.66.
In adempimento dell'obbligo di informazione di cui alla disposizione in oggetto
e in assenza di diversa disciplina ad opera della contrattazione collettiva, la
scrivente azienda, con sede a TORRI DI QUARTESOLO
                                                                     (W)in VIA PO
comunica che nel periodo dal 01/01/2008 al 31/01/2008 nell'unità produttiva di
TORRI DI QUARTESOLO
                                       (VI) sono state superate, attraverso
straordinario, le 48 ore settimanali nelle seguenti settimane:
* Settimana dal 01/01/2008 al 05/01/2008 da n. 6 dipendenti;
* Settimana dal 06/01/2008 al 12/01/2008 da n. 6 dipendenti;
* Settimana dal 13/01/2008 al 19/01/2008 dan.
                                                7 dipendenti:
* Settimana dal 20/01/2008 al 26/01/2008 dan.
                                                4 dipendenti;
* Settimana dal 27/01/2008 al 31/01/2008 dan.
                                               5 dipendenti;
```
#### **2.3.3 OPZIONE DITTA**

E' possibile variare il conteggio del controllo delle 48 ore inserendo l'alterazione in anagrafica ditta, 8°videata, Altre opzioni:

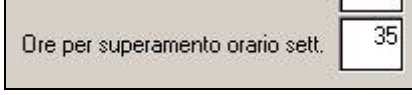

In caso di alterazione delle ore viene riportato il nuovo limite nella mappa dei movimenti

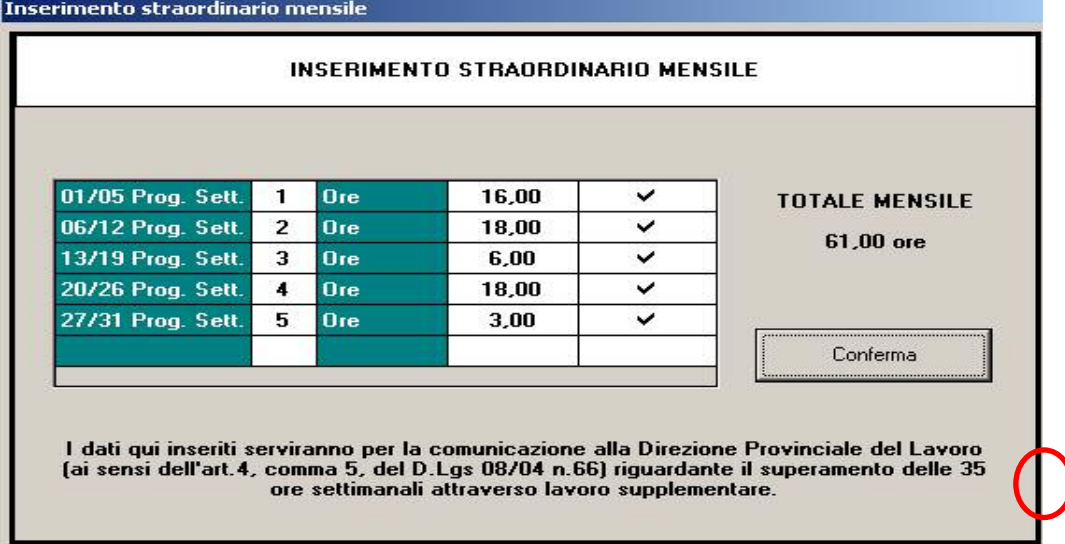

```
OGGETTO: Lavoro straordinario - Comunicazione ai sensi dell'art. 4, comma 5, del
        D.Lqs 08/04/2003 n.66.
In adempimento dell'obbligo di informazione di cui alla disposizione in oggetto
e in assenza di diversa disciplina ad opera della contrattazione collettiva, la
scrivente azienda, con sede a TORRI DI QUARTESOLO
                                                                      (VI)in VIA BRESCIA 33
                                                                          \overline{1}comunica che nel periodo dal 01/01/2008 al 31/01/2008 nell'unità produttiva di
                       (VI) sono state superate, attraverso
TORRI DI QUARTESOLO
straordinario, 1 \cdot \frac{1}{2} ore settimanali nelle sequenti settimane:
\star Settimana dal 01/01/2008 al 05/01/2008 da n. 6 dipendenti;
* Settimana dal 06/01/2008 al 12/01/2008 da n. 3 dipendenti;
* Settimana dal 13/01/2008 al 19/01/2008 da n. 3 dipendenti;
* Settimana dal 20/01/2008 al 26/01/2008 da n. 3 dipendenti;
* Settimana dal 27/01/2008 al 31/01/2008 da n. 3 dipendenti;
```
#### <span id="page-14-0"></span>**2.4 NUOVA MAPPA ELEMENTI PAGA CCC\YYY**

E' stata modificata la mappa degli elementi paga in caso di livello CCC e YYY.

La nuova anagrafica 5, elementi paga, si presente nella seguente forma:

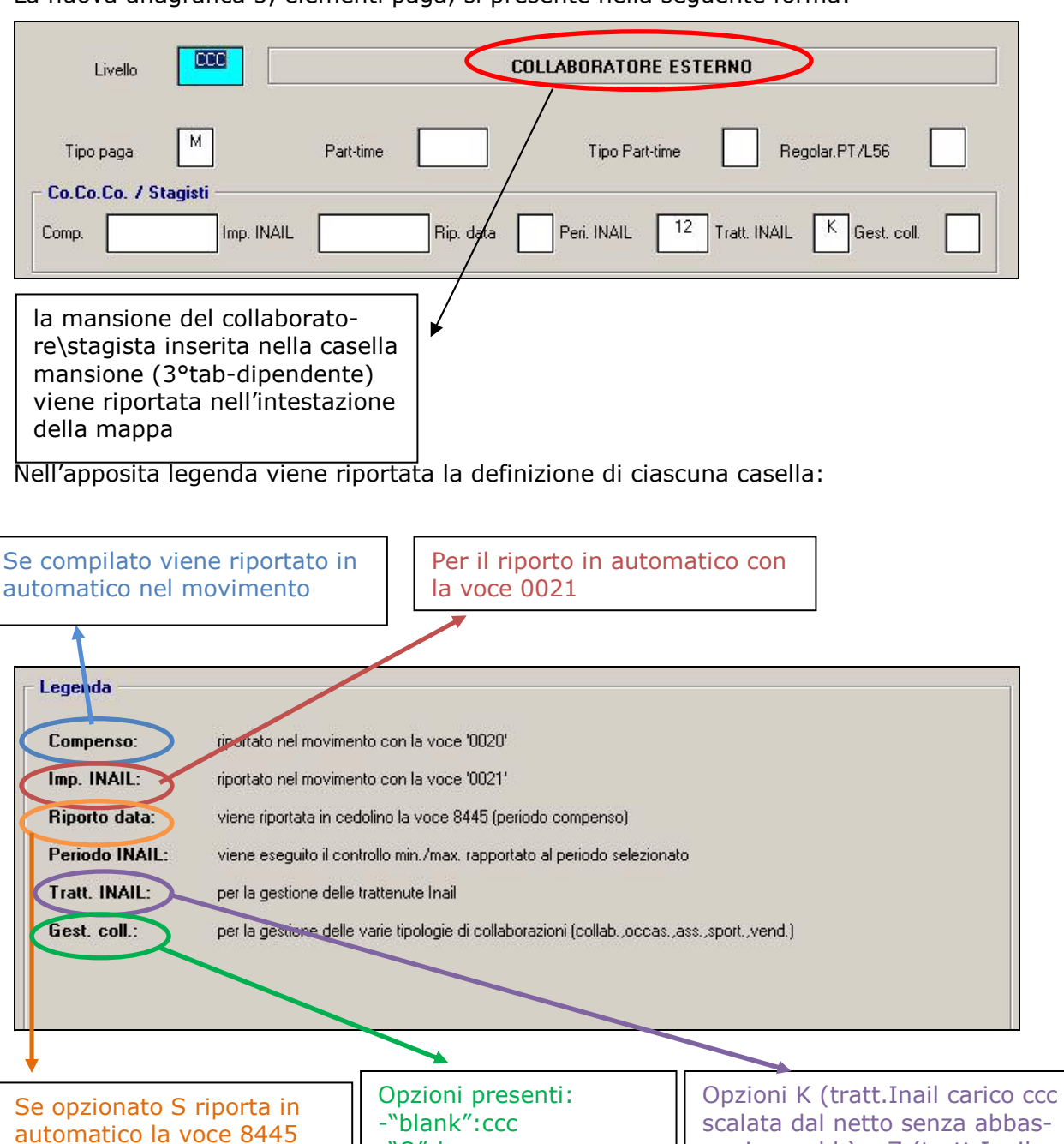

sar imp.add.) e Z (tratt.Inail tutta a carico azienda) -"P":ass. in partecip.

Con le chiusure mensili sono state riportate le voci 0020, 0021 e 8445 presenti nelle voci fisse direttamente nella nuova mappa e specificatamente nelle nuove caselle *Compenso*, *Imp. Inail*. e *Riporto data*.

-"V":venditore porta a

-"O":lav.occas.

-"S":sportivo

Le altre voci fisse eventualmente presenti non subiranno variazioni.

porta

nel movimento

Le caselle Periodo Inail, Tratt. Inail e Gest. Coll. sono state spostate dalla 7° videata in questa nuova mappa riportando con le chiusure le eventuali opzioni selezionate. Gli eventuali "vuoti" grafici, dovuti appunto allo spostamento di queste caselle, verranno sistemati successivamente mediante aggiornamento.

**Con le chiusure sono state riportate in automatico, se compilate, le eventuali opzioni K e Z presenti in 7° videata del dipendente nella nuova casella Tratt. Inail.**

<span id="page-15-0"></span>Con le chiusure di questo mese vengono riportate in automatico le spunte nelle seguenti caselle:

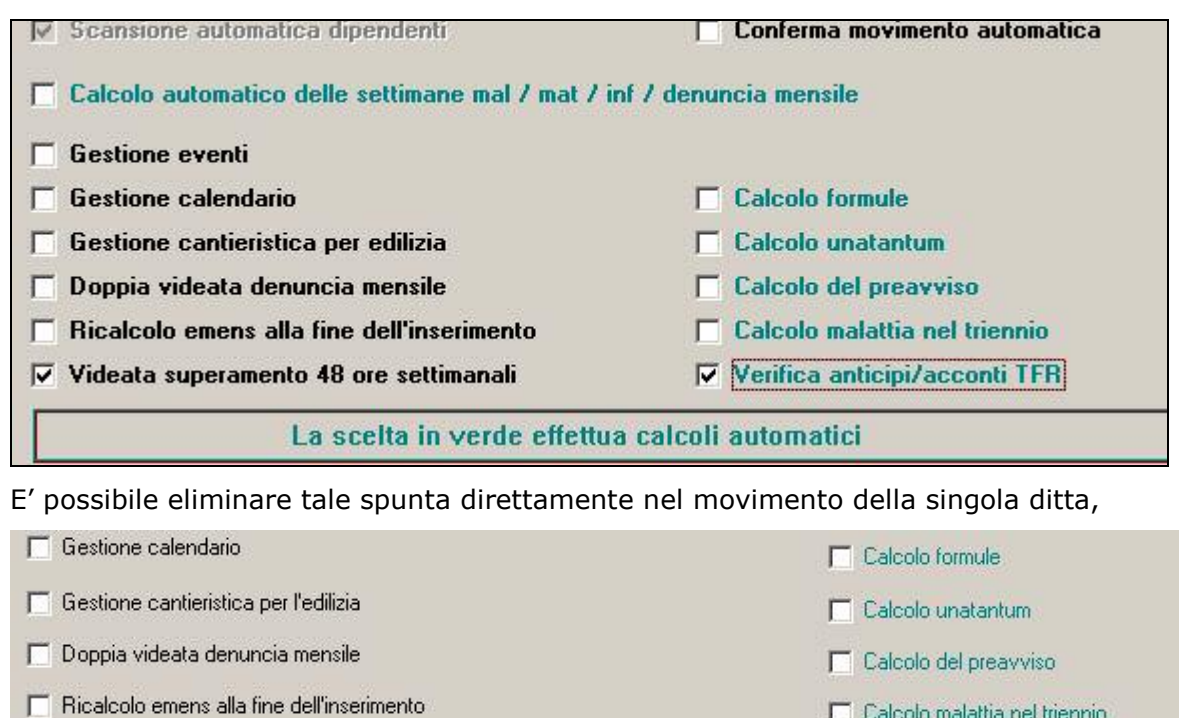

deata superamento 48 ore settimanali

Г

Oppure cancellare l'opzione in automatico da tutte le ditte presenti nell'archivio lanciando il programma batch:

Verifica anticipi/acconti TFR

 $\sqrt{\Gamma}$ 

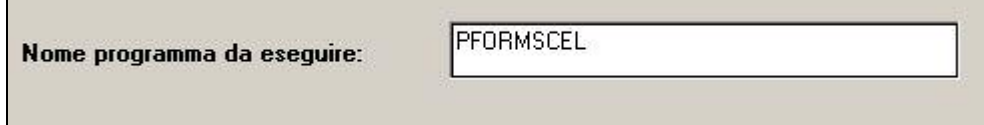

## <span id="page-16-0"></span>**3 CUD 2008 (REDDITI 2007)**

## **3.1 CONGLOBAMENTO ANAGRAFICHE PER CUD**

Per permettere la stampa di un unico modello CUD in caso di più rapporti presso la medesima azienda, è possibile sommare i dati in un'unica anagrafica e inserire gli appositi flag nelle anagrafiche conglobate (N su denuncia previdenziale, N su denuncia fiscale o N su No conguaglio irpef) per non effettuare la stampa CUD delle stesse. Si fa presente che nel caso di N su No conguaglio irpef (esempio utilizzo dei codici aggancio) i dati relativi al 730 vengono ugualmente portati nella CUD, pertanto se indicati nell'anagrafica conglobante devono essere obbligatoriamente cancellati dall'anagrafica conglobata.

Visto che non era possibile gestire la presenza di rapporto di collaborazione con rapporto dipendente, sono stati previsti i seguenti campi storici:

- Campo storico 379: per non stampare i dati previdenziali dei collaboratori presenti nella 9 videata, bottone *Storico cococo* (si fa presente che per tali figure la N su denuncia previdenziale inibisce nella CUD la stampa della sezione 1 INPS)
- Campo storico 380: per rendere attiva anche per anagrafiche con livello diverso da CCC il bottone *Storico cococo* (si fa presente che gli importi inseriti in tale mappa, vengono riportati nella CUD sezione 2 INPS)

Alcune particolarità da tenere presente:

- sezione INPS sia 1 che 2 nella CUD: non deve essere presente la N su denuncia previdenziale
- mesi EMENS: per la sezione 1 vengono utilizzati gli storici da 121 a 132 (se non presente importo nel campo storico inserire almeno un dato, esempio 0,01), per la sezione 2 vengono utilizzati i consueti campi *Mesi per i quali è stata presentata la denuncia Emens* come compilati da 5/9 videata dell'anagrafica
- imponibile/contributi: i dati presenti nei campi storici 77 e da 121 a 132 vengono utilizzati solo per la sezione 1, gli importi presenti nel bottone *Storico cococo* vengono utilizzati per la sezione 2

Per permettere il conglobamento automatico dei dati sopraesposti, è attivata sugli archivi anno precedente, l'Utility "Aggiorna *09) Conglobamento anagrafiche (CUD/770)*.

## **3.2 PARTE B – (PUNTI DA 94 A 104)**

#### **Trattamento di fine rapporto, indennità equipollenti, altre indennità e prestazioni in forma di capitale**

Nella procedura paghe per la gestione della maturazione del tfr sono presenti 4 scelte:

Blank: dipendenti in forza o cessati e interamente liquidati

- S: dipendenti cessati con tfr sospeso (ancora da liquidare)
- N: dipendenti che non maturano il tfr (esempio collaboratori/stagisti; non dovrebbero essere presenti dati nella mappa Dati TFR, se presenti gli stessi non vengono letti o vengono letti errati)
- P: opzione transitorio che nel mese successivo diventerà S (non può essere presente per i dipendenti in posizione C)

Si fa presente che, l'opzione corretta per identificare una sospensione del tfr ad un dipendente cessato, è S; inoltre tale opzione è utile per:

- Sospendere il tfr ad un dipendente
- Individuare un dipendente cessato con tfr sospeso
- Portare un dipendente non liquidato da un anno all'altro
- Calcolare la rivalutazione a fine anno
- Riportare i dati tfr in un certo modo nel cud/770/prospetti

Pertanto si consiglia di verificare la presenza di opzioni diverse da blank e da S ed effettuare l'indicazione corretta in base a quanto sopra.

## **3.3 PARTE B – (ANNOTAZIONI)**

#### **3.3.1 ANNOTAZIONI AUTOMATICHE PREVISTE DA ISTR. CUD**

#### **ANNOTAZIONE AB (ex ac) (EREDI)**

Risolte le seguenti anomalie:

- nella descrizione era riportato campo 69 e non 94
- la nota non usciva se erogate solo somme a titolo di tfr.

#### <span id="page-17-0"></span>**3.4.1 RIEPILOGO**

Si ricorda la possibilità di effettuare la stampa contenete i totali degli importi fiscali dei cud visualizzati o effettuare l'export in PDF della stessa:

Stampa totali Export totali PDF

CUD2008 v. 1.0.35 - 19/2/2008 8:48

## **Stampa riepilogo CUD 2008**

Ditta: TFR CUD/770 Codice ditta: zzz0002

#### Riepilogo parte B - DATI FISCALI

Dati per la eventuale compilazione della dichiarazione dei redditi

R

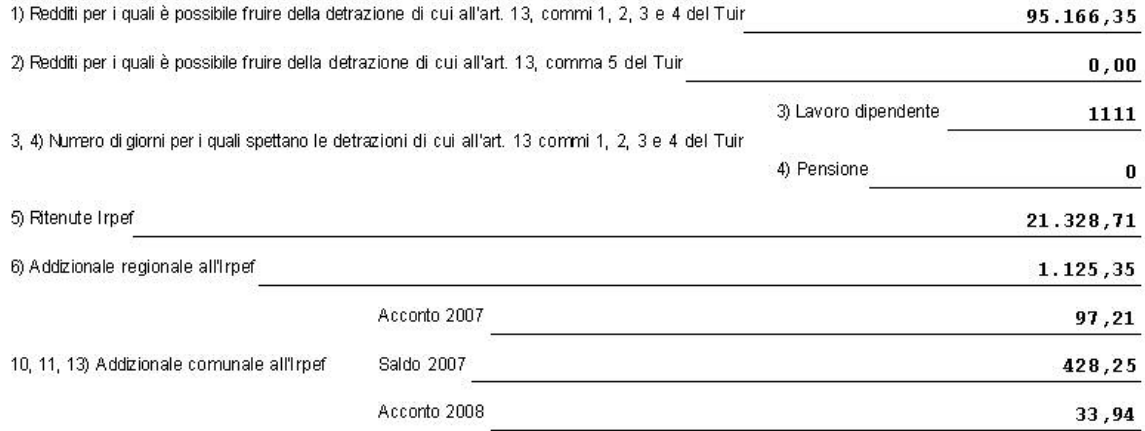

#### **3.4.2 VARIAZIONI AP**

Si ricorda che, prima di richiedere la stampa al Centro è obbligatorio effettuare l'invio delle variazioni anno precedente

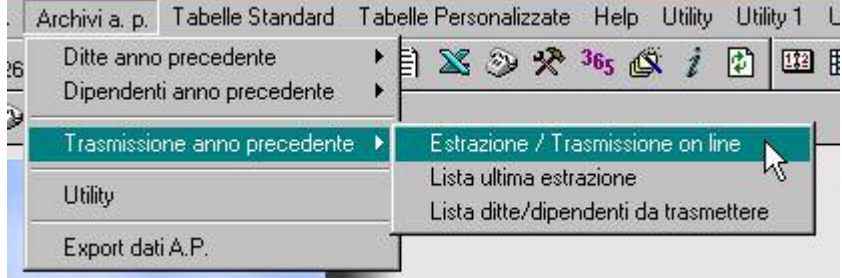

#### **3.4.3 VIDEATA 5^ AP BOTTONE "DATI INTEGR. CUD/770"**

Riordinati i campi presenti e visualizzati alcuni campi storici utili per la gestione della CUD (variabili sia da tali videate che dai consueti campi storici).

## **3.5 CERTIFICAZIONI**

La stampa del modello CUD non viene effettuata anche per i lavoratori domestici con opzione **B1 / B2 / B3 / B4** nel campo *Tipo soggetto,* 7 videata.

#### <span id="page-18-0"></span>**4 SISTEMAZIONI E IMPLEMENTAZIONI**

## **4.1 ANAGRAFICA DIPENDENTE**

## **4.1.1 VIDEATA 4^ FAMILIARI A CARICO**

Si fa presente che nella **colonna MESI**

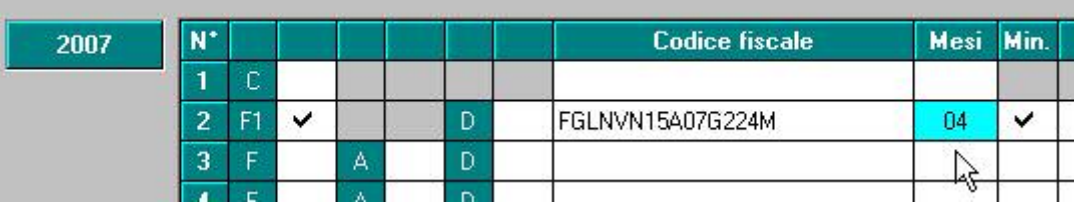

deve essere inserito **il numero di mesi per i quali il familiare è a carico** e non il mese di inizio del carico.

Esempio: figlio nato a settembre, deve essere indicato 04.

#### **4.2 ANAGRAFICA DIPENDENTE AP**

#### **4.2.1 VIDEATA 5^ AP BOTTONE "DATI INPS"**

Sistemata l'anomalia per la quale, nella 3 tab, venivano visualizzati i campi storici 159 e 160 nelle settimane ridotte e settimane donazione sangue.

## **4.3 ANAGRAFICA DITTA**

#### **4.3.1 VIDEATA 7**

-Inserito nuovo campo Cod. 730 (utile per la cud/770/730)

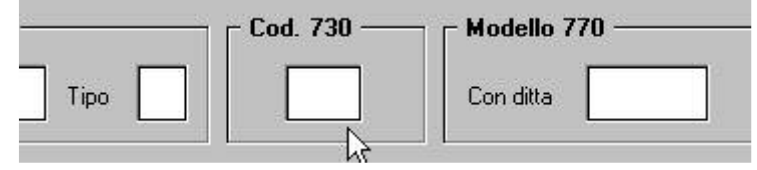

-In anagrafica ditta videata 7 → la casella "*Decontribuzione*" è stata bloccata.

#### **4.3.2 VIDEATA 8 BOTTONE "INCR. OCCUPAZIONALE"**

In anagrafica ditta videata 9 bottone "*Incr. occupazionale*" nella griglia sono state aggiunte nuove righe, dalla riga 15 alla riga 20, per prossima storicizzazione dei dati relativi al 2007.

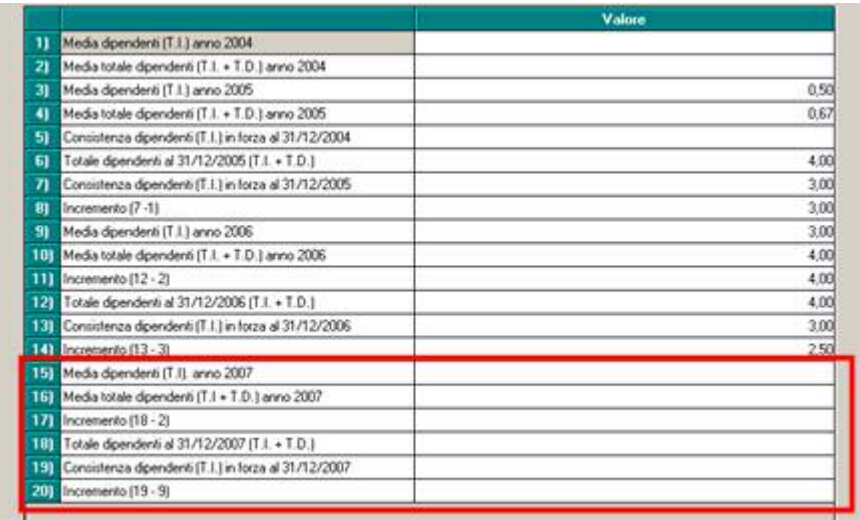

#### <span id="page-19-0"></span>**4.4 AUTOLIQUIDAZIONE INAIL**

**Durante il mese sono stati effettuati alcuni aggiornamenti per quanto riguarda l'autoliquidazione, di seguito ricapitoliamo il tutto.** 

## **4.4.1 AGGIORNAMENTO TASSI PER RATEAZIONE**

Come da nota inail del 06/02/2008 abbiamo aggiornato i dati inail come riportato

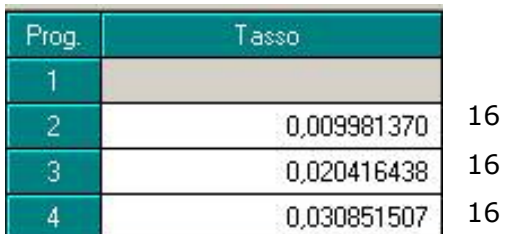

maggio 2008

agosto 2008

16 novembre 2008

#### **4.4.2 AGGIORNATO SCONTO AUTOTRASPORTATORI AL 14%.**

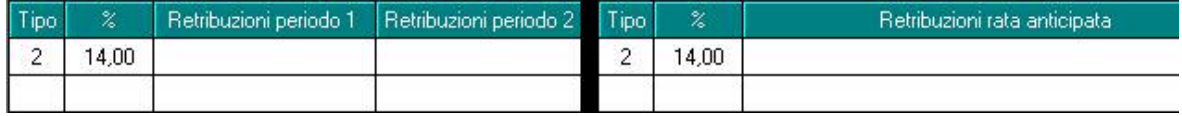

## **4.4.3 APPLICAZIONE SCONTO ARTIGIANI PER SILICOSI**

In caso di sconto artigiani in presenza di "silicosi" per default lo sconto non viene applicato alle retribuzioni di silicosi come da esempio n. 1

## **ESEMPIO 1.**

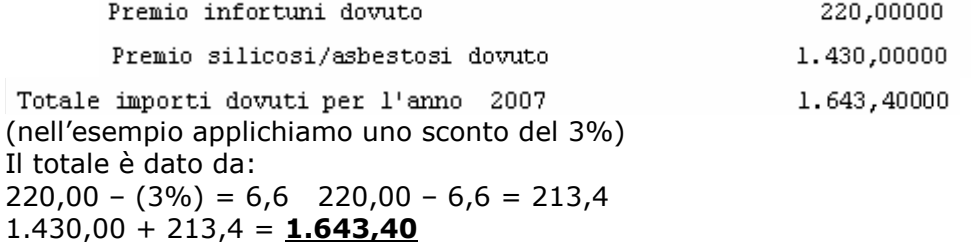

#### **ESEMPIO 2.**

Ora nella 5^ videata è stata aggiunta una spunta che applica lo sconto anche alle retribuzioni di silicosi

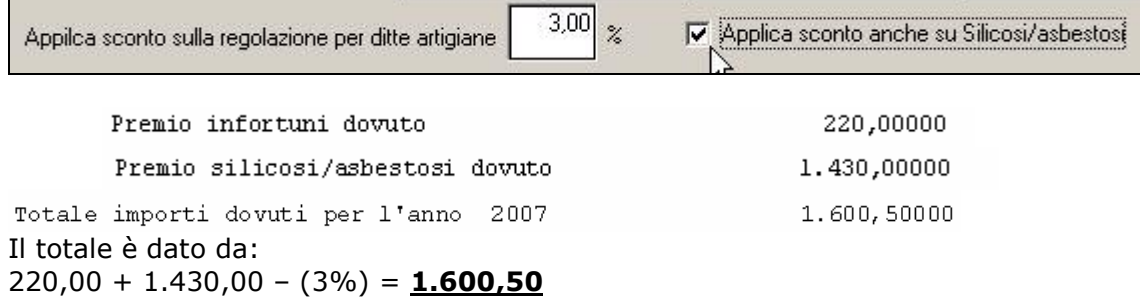

#### **4.4.4 STESSA VOCE CON DUE INQUADRAMENTI DIVERSI**

Abbiamo previsto la gestione corretta della stessa voce ma con inquadramento diverso, prima in caso di applicazione sconto artigiani veniva applicato nelle intere retribuzioni ora il tutto viene distinto.

Riportiamo un esempio:

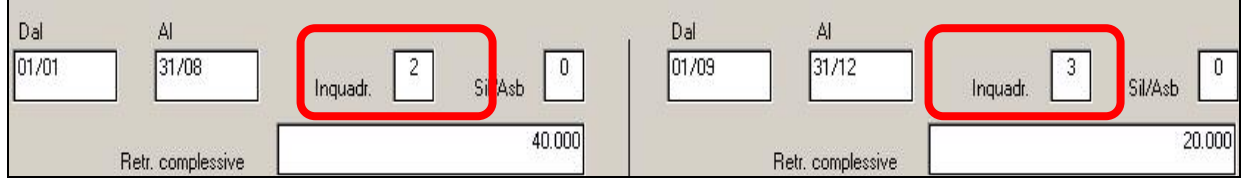

Applicazione sconto 3% in regolazione 2007

<span id="page-20-0"></span>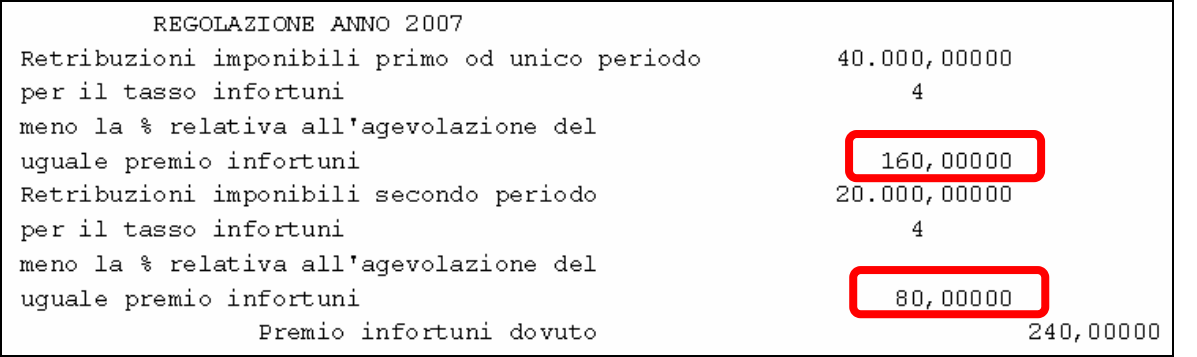

Applicando il 3% solo su inquadramento due si avranno i seguenti conteggi: 160,00 – 3%  $= 115,20$  $155,20 + 80,00 = 235,20$ 

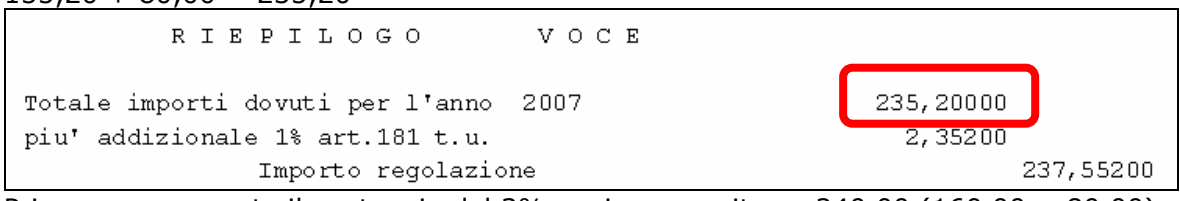

Prima erroneamente il conteggio del 3% veniva eseguito su 240,00 (160,00 + 80,00)

## **4.5 BONUS INCAPIENTI (COMUNICATO CON CIRCOLARE IL 04/02)**

Sono state create le 3 voci da utilizzare in trattenuta: **0047** "REC. RIMB. IL CONTRIBUENTE" storicizzata nel n. 349 **0048** "REC. RIMB. IL CONIUGE" storicizzata nel n. 350 **0049** "REC. RIMB. PER FAMILIARI" storicizzata nel n. 351 **Non essendoci istruzioni su come deve essere effettuato F24 resta cura Utente eventuale inserimento del dato.** 

#### **4.6 CALENDARIO**

- ≻ E' stato riscontrato che in caso di dirigente venivano erogate anche le festività non godute, quando non è normativamente corretto. L'anomalia è stata sistemata.
- > E' stato riscontrato che in caso di utilizzo del giustificativo ASPE/SLEV senza indicare il dipendente in posizione A/S nel movimento venivano comunque riportati i ratei. Il tutto ora è stato sistemato.

#### **4.7 COLLOCAMENTO**

Per la gestione del collocamento telematico, è stata variata la disposizione della videata

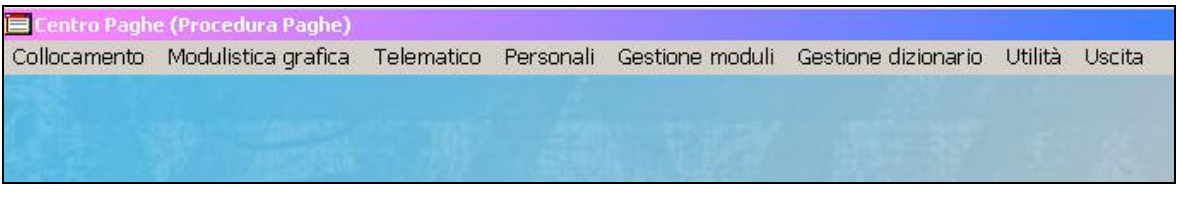

#### **4.8 ESCLUSIONE CONTATORI FERIE**

In anagrafica ditta  $\rightarrow 10^{\circ}$  videata  $\rightarrow$  opzione stampa 31, è stata inserita la possibilità di ottenere i riposi figurativi solo per gli operai.

## Per attivare la nuova opzione inserire la scelta "E".

#### **4.9 LIQUIDAZIONE ACCANTONAMENTI**

E' stata aggiunta l'opzione O per liquidare mensilmente le sole mensilità aggiuntive (è come la M, ma non liquida il "conto ore").

#### **4.10 LORDO NETTO COSTO**

E' stato sistemato il conteggio dei contributi caricato ditta per i dipendenti con qualifica di dirigente, infatti in presenza del fondo pensione Mario Negri (codice ente "3322") ed effettuando il calcolo inserendo il netto annuale tale contributo risultava errato.

#### **4.11 MALATTIA PER DIPENDENTI SETTORE EDILE**

Sono state sistemate le seguenti anomalie:

- <span id="page-21-0"></span>le ore inserite per il 1º giorno di malattia (bottone del movimento "Mal/Inf/Cig") non venivano considerate nella valorizzazione delle ore della voce "0159" ACCANTONA-MENTO MALATTIA
- In caso di due malattie nello stesso mese, con seconda malattia inferiore a 7 gg., le ore della voce "0837" MAGG. 4,95% PER MAL/INF escono errate, considera infatti sia per la carenza del primo periodo che per il secondo sempre 8 ore al giorno (anzichè 6,66 per ore carenza della prima malattia sup. a 7 gg. e 8 per carenza seconda mal. inf. 7 gg.).

## **4.12 MENU PRINCIPALE DELLA PROCEDURA**

## **4.12.1SEZIONE AVVISI**

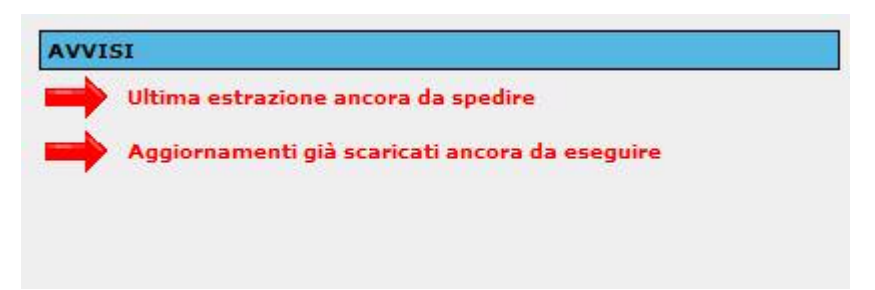

La sezione avvisi viene evidenziata con una freccia animata per attirare maggiormente l'attenzione dell'utente.

## **4.13 MINIMALE INPS\INAIL PART-TIME**

E' stato modificato il conteggio della determinazione del calcolo dei minimali INPS e dell'imponibile INAIL per i dipendenti part-time; in precedenza la procedura Paghe NON teneva in considerazione le ore supplementari passate nel movimento per determinare questi valori. Di seguito si riporta un esempio di conteggio:

• Ipotesi di dipendente PART-TIME 50% il cui movimento è compilato nella seguente maniera:

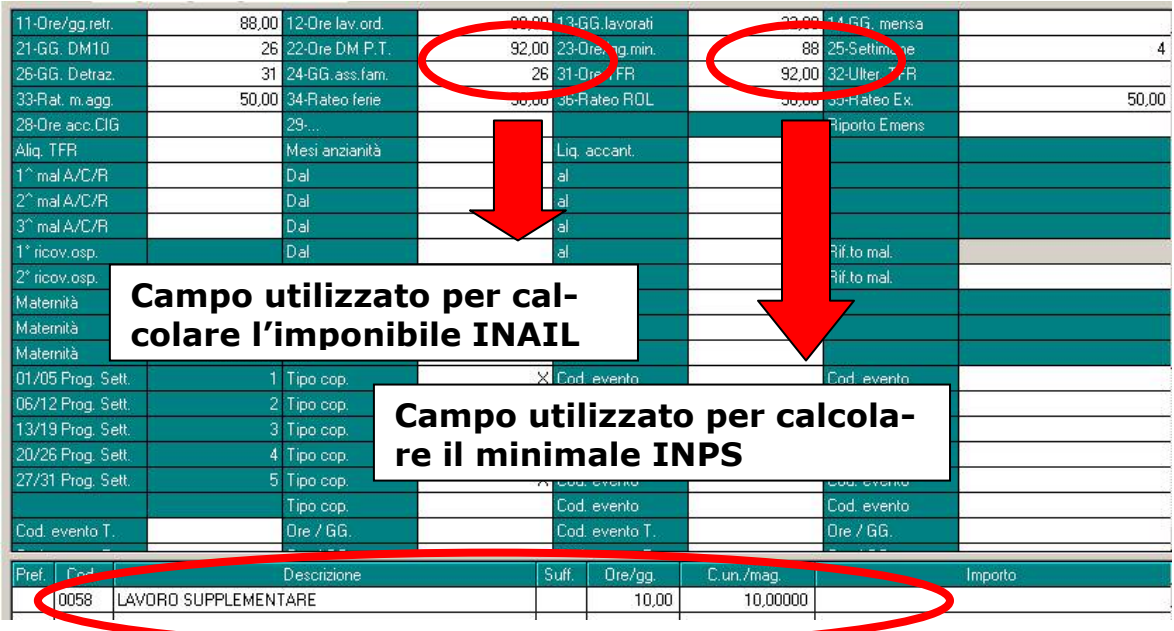

Nel cedolino viene riportata la seguente situazione:

<span id="page-22-0"></span>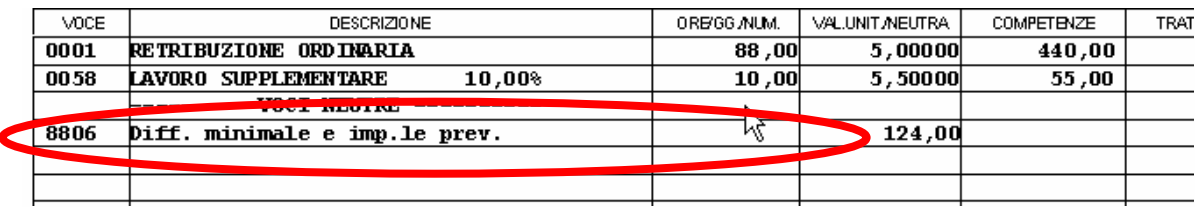

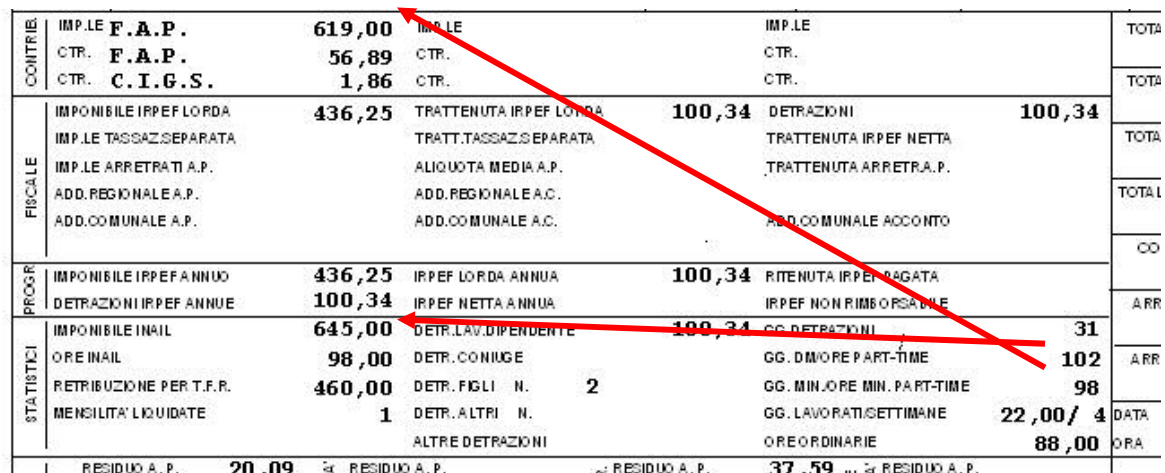

Le ore "DM10" e le ore per "Minimale part-time" (campi del movimento rispettivamente 22 & 23) vengono maggiorate delle ore di lavoro supplementare inseriti nel movimento (10hh in questo caso). I relativi importi per il calcolo dell'imponibile INAIL per i part-time e il calcolo del minimale INPS tengono in considerazione di tali ore supplementari.

*La corretta compilazione dei campi " " e " " prevede quindi il riporto delle ore ordinarie ESCLUDENDO le ore supplementari in quanto queste verranno sommate in fase di calcolo del cedolino come nell'esempio sopra riporatato. Lo stesso principio viene applicato nella gestione a calendario del movimento: le ore dei giustificativi inerenti al lavoro straordinario NON AUMEN-TANO questi campi nel movimento.* 

#### **4.14 NETTO CONCORDATO**

E' stata sistemata l'anomalia per la quale in caso di calcolo di netto concordato e assegno nucleo familiare, quest'ultimo veniva ricompreso nel netto e non sommato allo stesso.

Si ricorda a tal proposito che se non si vogliono ricomprendere nel calcolo del netto concordato le voci 0369, 0370 e 0371 le stesse devono essere compilate nell'apposita griglia del netto concordato:

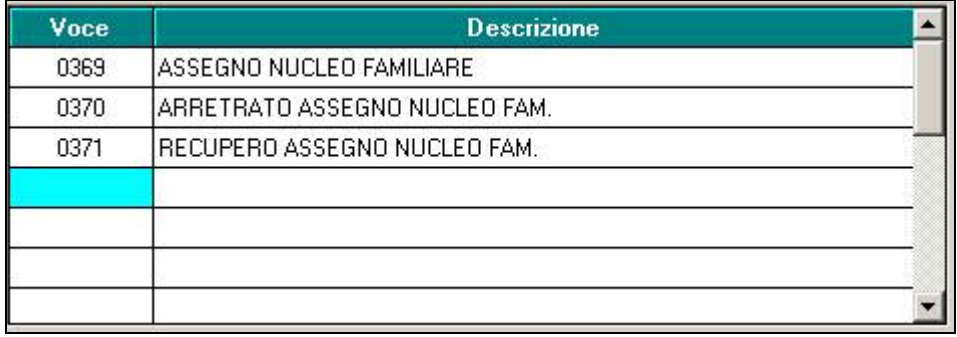

## **4.15 PAGHE MESI PRECEDENTI**

E' possibile eseguire la funzione "cedolini anticipati" della mensilità dicembre 2007.

#### <span id="page-23-0"></span>**4.16 SCARICO COSTO PROGRESSIVO DEL PERSONALE A.P.**

Nella videata di selezione dipendenti è stata inserita la possibilità di selezionare solo i cococo, solo gli stagisti o solo i dipendenti che non siano ne cococo ne stagisti.

## **4.17 SISTEMAZIONE VIDEATE OTTIMIZZATE**

Sistemate le liste ditte/dip.ti della Gestione collocamento in quanto nella modalità "Videate ottimizzate per alte risoluzioni" non apparivano correttamente.

#### **4.18 STAMPE**

#### **4.18.1STAMPE ACC. ADD. COM DA RECUPERARE / ADD. COM. ED ADD. REG. DO-PO CALCOLO CEDOLINO**

Tutte e tre le stampe sono ora esportabili in formato Excel.

Al lancio delle stampe un apposito messaggio consentirà di scegliere tra stampa ed export.

#### **4.18.2STAMPA SALDI FERIE ANNO PRECEDENTE**

E' stata sistemata la presente stampa in modo tale che riporti in caso di ferie ad ore il totale ore ed in caso di ferie a giorni il totale giorni.

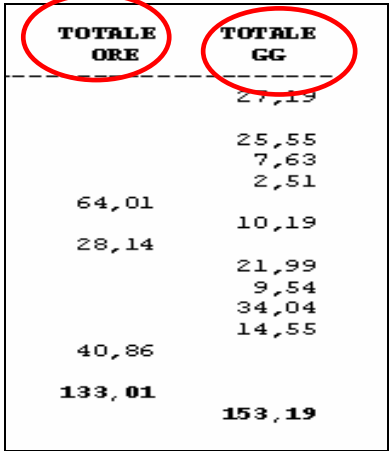

#### **4.19 ULTERIORE DETRAZIONE PER FAMIGLIE NUMEROSE**

Per la gestione, rimandiamo alla circolare di aggiornamento del 24/01

#### **4.20 UTILITY A.C.**

#### **4.20.1AGGIORNA "RIPORTA FLAG 'N' IN CASELLA CALCOLO DETRAZIONI AN-NO CORR."**

Utility AC  $\rightarrow$  aggiorna  $\rightarrow$   $^{-54}$ ) Riporto flag 'N' in casella calcolo detr. anno corrente la seguente funzione permette di selezionare le ditte per il riporto del flag 'N' nella casella "Calcolo detr." in anagrafica dipendente videata 4 → sezione "*Forzature*" dal dipendente anno precedente al dipendente anno corrente.

#### **4.20.2AGGIORNA "AGGIORNA CAMPO STORICO TFR 78" – DIPENDENTI AS-SUNTI NEL 2007 IN DITTE CON + 50.**

In *Utility a.c. Aggiorna* è stata creata una nuova utility "*Aggiorna campo storico TFR 78*" per aggiornare in automatico lo storico TFR 78 con il mese della data assunzione e per aggiornare eventualmente la casella "*Scelta lavoratore*" in anagrafica dipendente videata 10.

54) Riporto flag 'N' in casella calcolo detr. anno corrente 55) Aggiorna campo storico TFR 78

Import movimenti da presenze

Selezionando la nuova utility viene proposta una videata dalla quale selezionare la ditta interessata alla variazione dei dipendenti e dopo aver selezionato la ditta nella griglia vengono proposti i dipendenti con le seguenti caratteristiche:

- In anagrafica ditta videata 5  $\rightarrow$  casella "*Media dip. TFR / FPC"* valorizzata con valore uguale / superiore a 50.
- Dipendente con data assunzione dell'anno precedente quello di elaborazione
- In anagrafica dipendente videata 10  $\rightarrow$  casella "*Scelta lavoratore"* con opzione diversa da 3 – 4 – 5 – 6.
- In anagrafica dipendente videata 10 → bottone "Imp.le conv." → bottone "Anno pre*cedente"* → griglia in basso con la colonna "TFR ditta valorizzata".

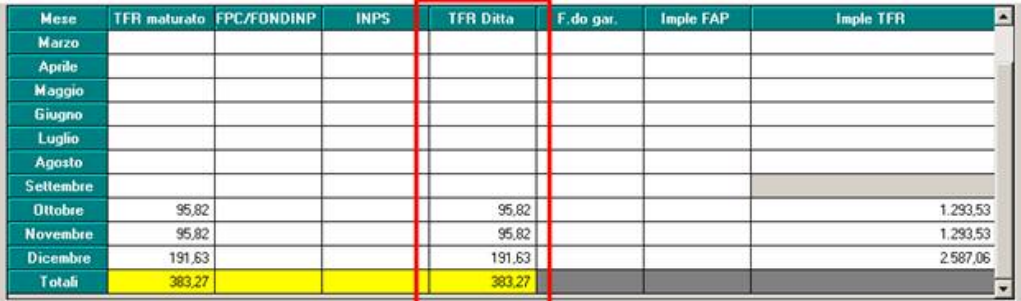

I dipendente con le caratteristiche sopra riportate vengono riportati in griglia per essere variati.

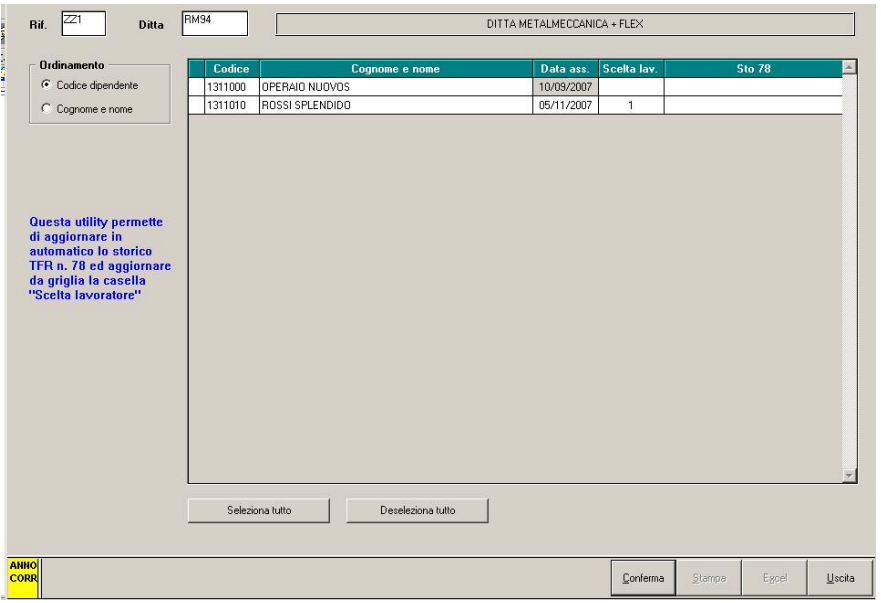

Selezionare i dipendenti interessati alla variazione e compilare la colonna "Scelta lavoratore", se l'omonima casella in anagrafica dipendente è già compilata viene proposto il valore presente in anagrafica dipendente.

Cliccare il tasto "*Conferma*" per la compilazione dello storico TFR 78 il valore viene visualizzato nella colonna "*Sto. 78*" e viene caricato il mese di assunzione del dipendente e per aggiornare la casella "*Scelta lavoratore*" in anagrafica dipendente videata 10.

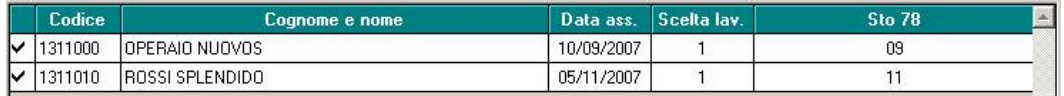

Alla fine del caricamento dello storico TFR viene proposto il seguente messaggio

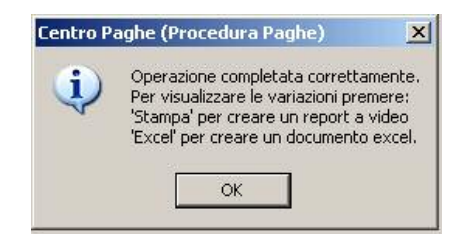

<span id="page-25-0"></span>Cliccare il tasto "*OK*" per chiudere il messaggio e vengono attivati i bottoni "*Stampa*" per la creazione della stampa con i dipendenti variati ed il bottone "*Excel*" per la creazione di un file excel con i dipendenti variati.

Di seguito si riporta un esempio della stampa:

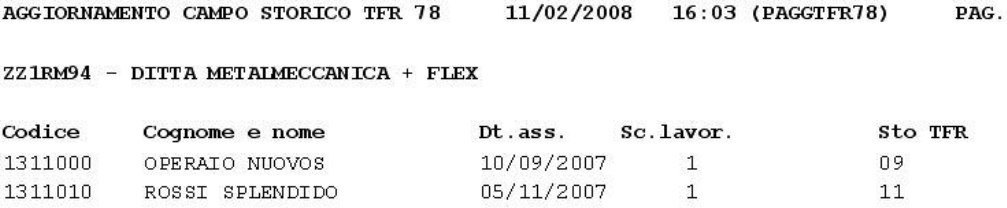

I dipendenti variati vengono estratti per essere inviati al Centro.

## **4.21 UTILITY ANNO PRECEDENTE**

#### **4.21.1STAMPA 05 COSTI MENSILI ANNO PRECEDENTE**

La stampa costi mensili anno precedente è stata parificata alla versione in anno corrente. E' ora possibile escludere determinati costi dalla stampa in base alle opzioni ditta in tab 10 – tasto esclusione costi.

#### **4.21.2AGGIORNA AZZERA STORICI 199 E 200 (INAIL SU ACCANTONAMENTI)**

L'Utility permette di azzerare a scelta lo storico 199 o 200 o entrambi.

Tale funzione è stata richiesta per poter ricalcolare nella stampe annuali (ad. Es. Stampa costo progressivo del personale e stampa IRAP) il costo dell'inail sugli accantonamenti, infatti se tali storici non sono valorizzati viene rieseguito il calcolo in base alle % inail attualmente presenti.

#### **4.22 VOCE CALCOLO TRANSAZIONI\CONCILIAZIONI**

La voce "0424 – CONCILIAZIONI\TRANSAZIONI" in precedenza poteva essere utilizzata in costanza di rapporto (dipendente in posizione F) ma l'indicazione dell'aliquota a tassazione separata da applicare alla voce doveva essere inserita manualmente nel campo "Aliq.TFR" del movimento. Con il presente aggiornamento, inserendo la voce 0424, il calcolo di tale aliquota a tassazione separata viene effettuata automaticamente della procedura utilizzando come di consueto i dati inseriti in "Dati TFR" per il calcolo del reddito di riferimento e gli altri dati per i calcolo della tassazione separata.

#### **4.23 VOCI ANTICIPO MENSILITA' AGGIUNTIVE**

Sono state sistemate le seguenti anomalie per le voci "anticipo mensilità aggiuntive" (5101 – 5102 – 5103)

- Se effettuata la compilazione automatica della voce (voce senza importo), non veniva correttamente compilato l'imponibile FAP
- Le voci di anticipo ora entrano nella retribuzione utile TFR.

## <span id="page-26-0"></span>**5 COEFFICIENTE RIVALUTAZIONE T.F.R.**

Vi riportiamo di seguito i coefficienti di rivalutazione, presenti nelle nostre tabelle, da applicare sulle indennità di fine rapporto:

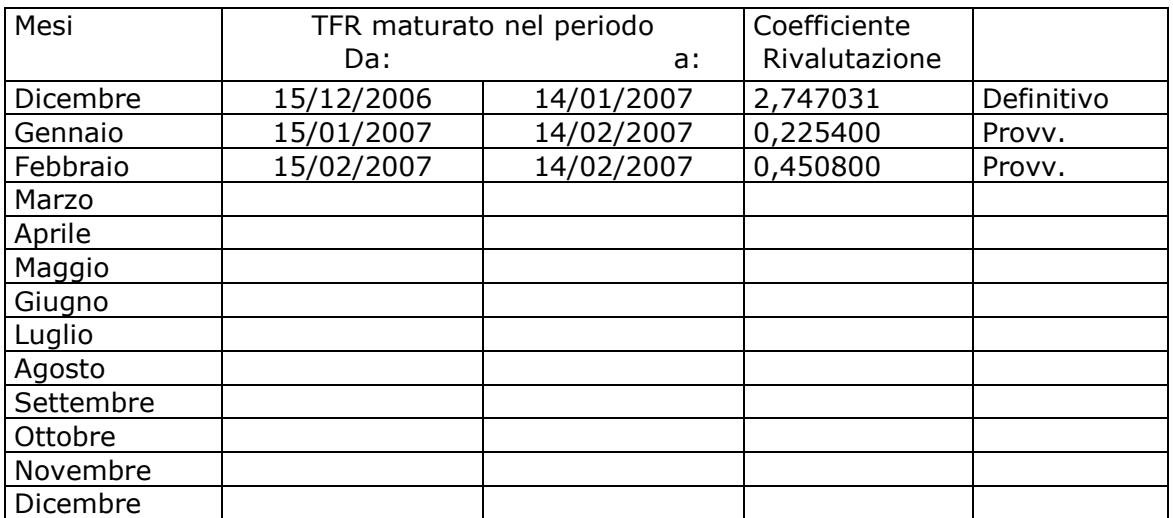

Sono evidenziate dalla dicitura "Provvisorio" le percentuali non ancora pubblicate ma calcolate dal Centro.

## <span id="page-27-0"></span>**6 GESTIONE EMENS**

## **6.1 VARIAZIONE MENU'**

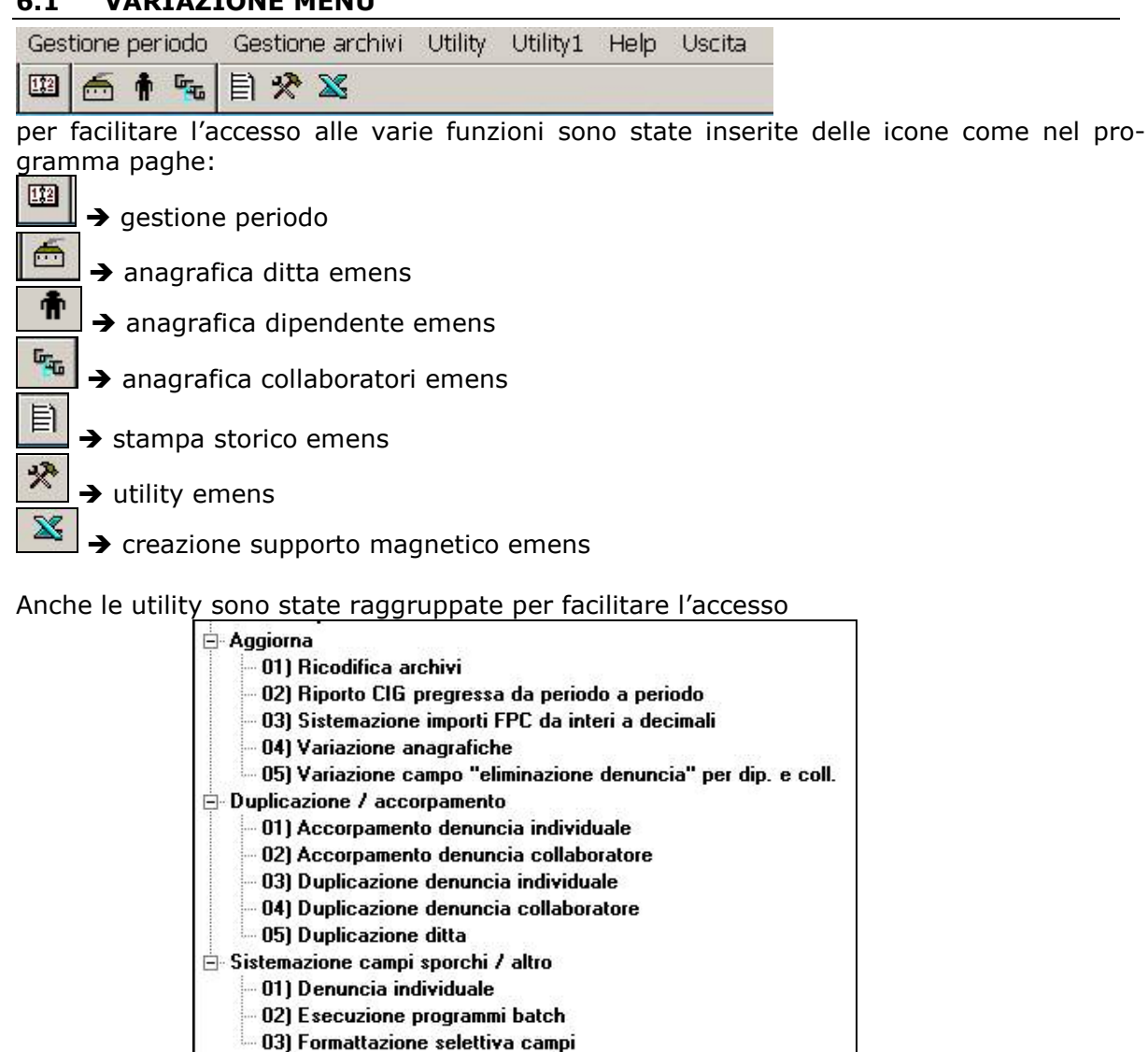

#### **6.2 NUOVA RELEASE**

Nuova release 2.2.1 dove vengono riportate le seguenti variazioni Precisato significato <TipoCessazione> 2 e introdotto nuovo codice 2T;

#### Tipo cessazione

**2** Variazioni aziendali che comportano la cessazione e la conseguente presa in carico del lavoratore su una diversa matricola, nell'ambito dello stesso soggetto giuridico

**2T** Cessazione e conseguente assunzione in carico di lavoratori a seguito di trasferimento d'azienda o di ramo di essa, a seguito di cessione individuale di contratto da parte di un'altra azienda ovvero di passaggio diretto nell'ambito di gruppo d'imprese che comportano comunque il cambio di soggetto giuridico

Introdotti nuovi <TipoLavoratore> E1, E2 e PT;

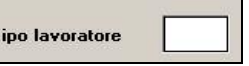

**E2** Lavoratori per i quali è dovuta la contribuzione figurativa correlata all'assegno straordinario per il sostegno del reddito (DM.375/2003

art.5 c.1 lett.b).

**PT** Lavoratori già iscritti al FPLD per i quali viene versata la contribuzione figurativa correlata all'assegno straordinario per il sostegno del reddito (DM. 178/2005 art.5 c.1 lett.b).

#### **Tipologie connesse ai Fondi Speciali**

**E1** Lavoratori già iscritti al Fondo Esattoriali per i quali è dovuta la contribuzione figurativa correlata all'assegno straordinario per il sostegno del reddito (DM.375/2003 art.5 c.1 lett.b).

Aggiornata tabella Fondi di Previdenza complementare (Appendice B3).

**1645** FONDO PENSIONE GRUPPO CARIPARMA FRIULADRIA

## <span id="page-28-0"></span>**6.3.1 NOVITÀ IN MAPPA**

Il nuovo programma di export EMENS presenta alcune novità operative. Prima bastava spuntare le ditte interessate e premere il pulsante "Supp.magnetico", ora è stato aggiunto un passaggio supplementare, il tasto "Seleziona".

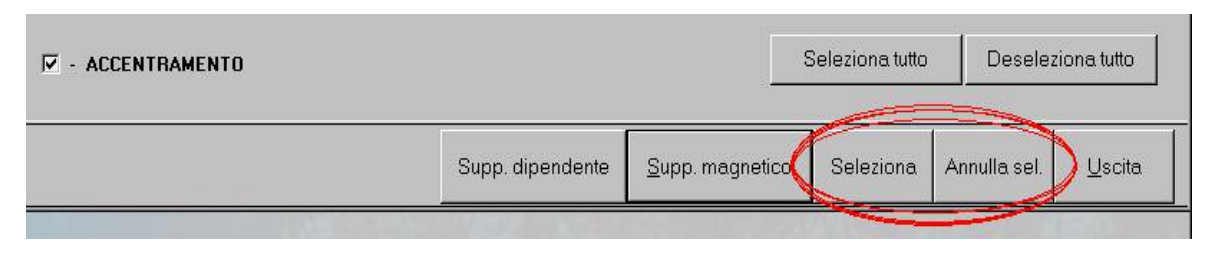

Questo perché ora è possibile creare un unico supporto magnetico con ditte intere e ditte parziali, nelle quali sono stati selezionati solo alcuni dipendenti di esse.

Quindi si procederà in questo modo. Selezionare in griglia le ditte per creare il supporto magnetico mettendo la spunta, poi premere il tasto "Seleziona". Si può, per una ditta alla volta, selezionare i singoli dipendenti. Una volta terminata la selezione, premere "Supporto magnetico" per procedere con la normale procedura di creazione del supporto, nel quale verranno inserite le ditte e i singoli dipendenti selezionati.

Prima se si voleva inviare un singolo dipendente di una ditta, bisognava creare un supporto per ognuno.

Sono stati aggiunti dei colori in griglia in fase di selezione per rendere più immediato l'utilizzo.

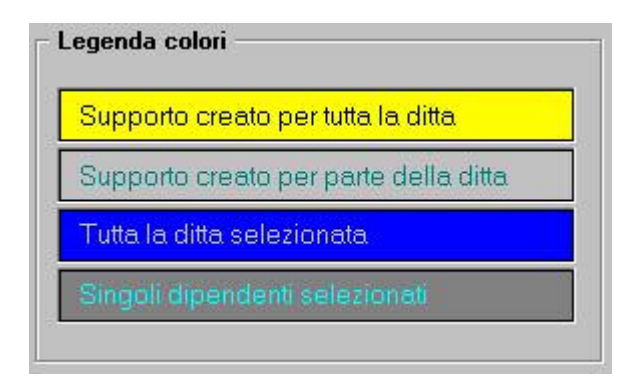

Come prima, la riga bianca indica le ditte per le quali il supporto non è stato ancora creato.

Il giallo indica un supporto creato per tutti i dipendenti.

Il grigio chiaro, invece, indica un supporto creato con alcuni dipendenti per quella ditta.

Ci sono dei colori intermedi durante la fase di selezione.

Il blu indica che tutta la ditta è stata selezionata (spunta sulla ditta e premuto il tasto seleziona).

Il grigio scuro indica una selezione parziale dei dipendenti. (spunta sulla ditta e tasto supporto dipendente, selezione degli eventuali dipendenti).

Una volta che si è premuto "Seleziona" (e la griglia si è colorata di blu o grigio scuro) la scelta non è più deselezionabile con il doppio click sul check in griglia di fianco alla chiave ditta, ma utilizzando il tasto "Annulla selezione". Questo tasto annulla TUTTE le selezioni effettuate e l'utente dovrà selezionare le ditte nuovamente. La griglia di selezione verrà riportata ai colori originali (ciò che era giallo rimarrà giallo, idem per il bianco e il grigio chiaro).